# **Монитор с USB-C концентратор Dell UltraSharp 24 - U2421E** Ръководство на потребителя

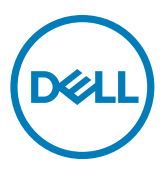

- **ЗАБЕЛЕЖКА: ЗАБЕЛЕЖКА показва важна информация, която Ви помага да използвате компютъра си по-добре.**
- **ВНИМАНИЕ: ВНИМАНИЕ показва потенциална повреда на хардуера или загуба на данни, ако инструкциите не бъдат спазени.**
- **ПРЕДУПРЕЖДЕНИЕ: ПРЕДУПРЕЖДЕНИЕ показва риск от повреда на собствеността, нараняване или смърт.**

**Авторски права © 2020 Dell г. Inc. или дъщерни фирми. Всички права запазени.** Dell, EMC и други търговски марки са търговски марки на Dell Inc. или дъщерни фирми на Dell. Други търговски марки може да са търговски марки на съответните им собственици.

 $2020 - 10$ 

Рев. A00

# **Съдържание**

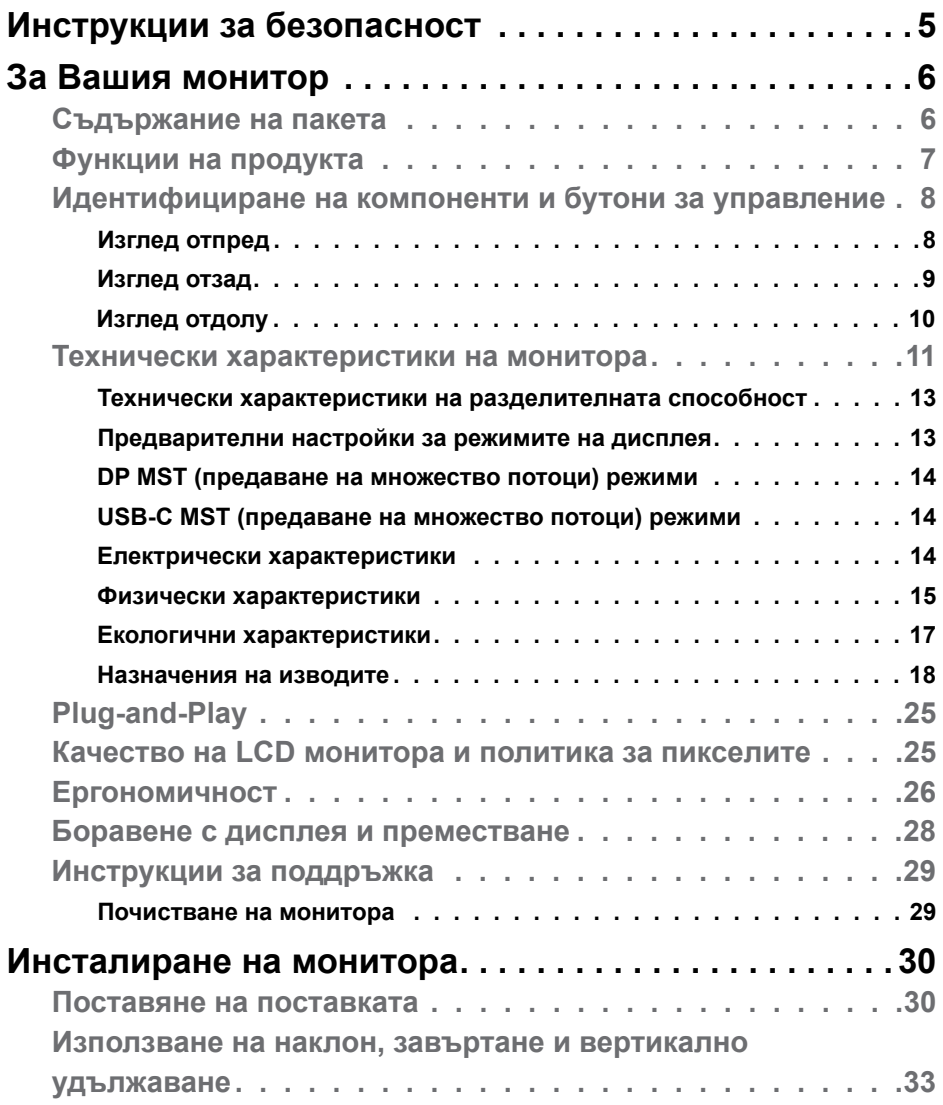

 $(\sim$ LL

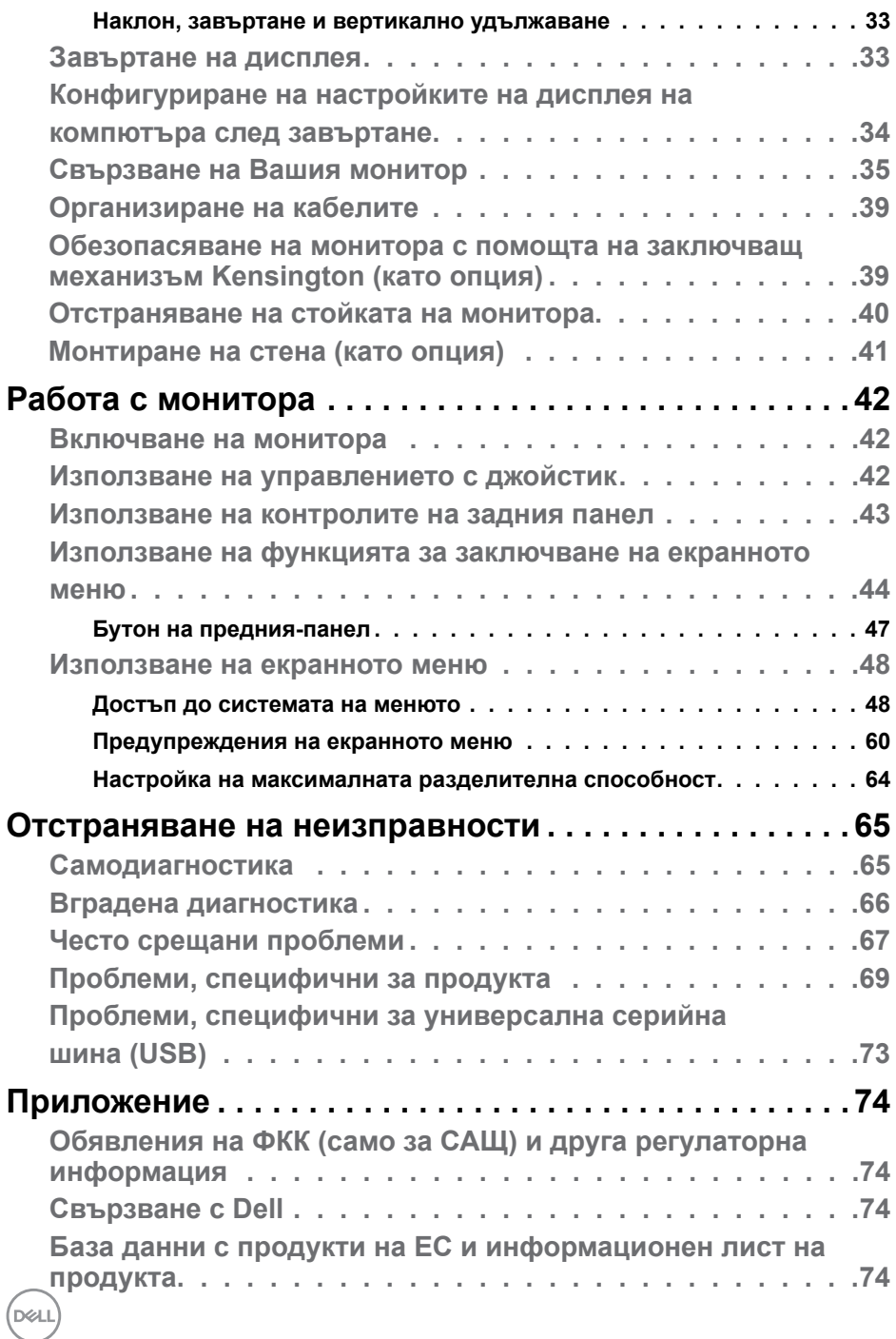

## <span id="page-4-1"></span><span id="page-4-0"></span>**Инструкции за безопасност**

- **ПРЕДУПРЕЖДЕНИЕ: Използването на контроли, настройки и процедури, различни от описаните в тази документация, може да доведат до риск от удар, опасност от електрически ток и/или механични опасности.**
	- Поставете монитора върху твърда повърхност. Боравенето с него трябва да става внимателно. Екранът е чуплив и може да се повреди, ако бъде изпуснат или удари остър предмет.
	- Винаги проверявайте дали мониторът е с номинален ток, който отговаря на захранването с променлив ток на мястото, където се намирате.
	- Съхранявайте монитора на стайна температура. Прекомерно високата или прекомерно ниската температура може да има отрицателен ефект върху течните кристали на дисплея.
	- Не излагайте монитора на силни вибрации или удари. Например, не поставяйте монитора в багажник на автомобил.
	- Изключете монитора, когато няма да го използвате продължителен период от време.
	- За да избегнете токов удар, не се опитвайте да отстранявате капаци или да докосвате вътрешността на монитора.

За повече информация относно инструкциите за безопасност, вижте Безопасност, околна среда и нормативна информация (SERI).

## <span id="page-5-0"></span>**За Вашия монитор**

#### **Съдържание на пакета**

Вашият монитор се предоставя с компонентите, показани в таблицата по-долу. Свържете се с Dell, ако някой компонент липсва. За повече информация вижте **[Свързване с Dell](#page-73-1)**.

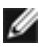

**18 ЗАБЕЛЕЖКА: Някои компоненти може да са допълнителни и да не се предоставят с Вашия монитор. Някои функции може да не са достъпни в някои държави.**

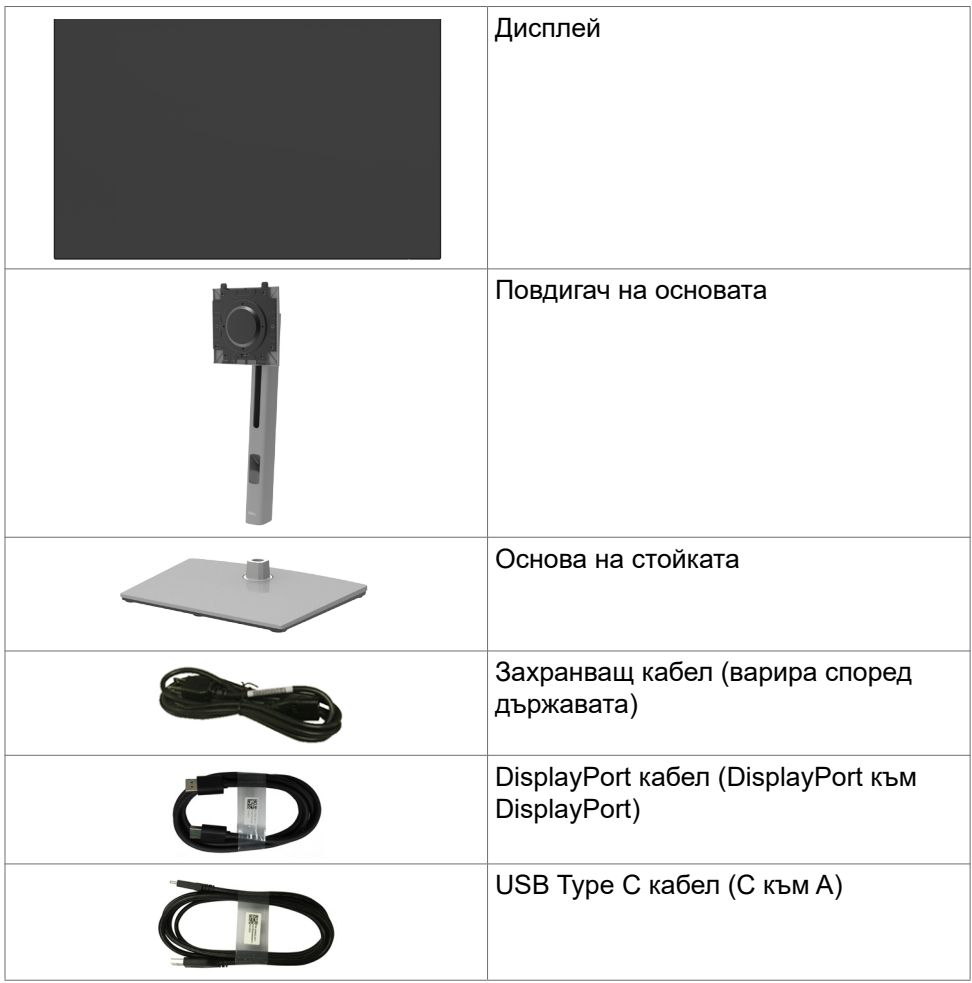

**D**&LI

<span id="page-6-0"></span>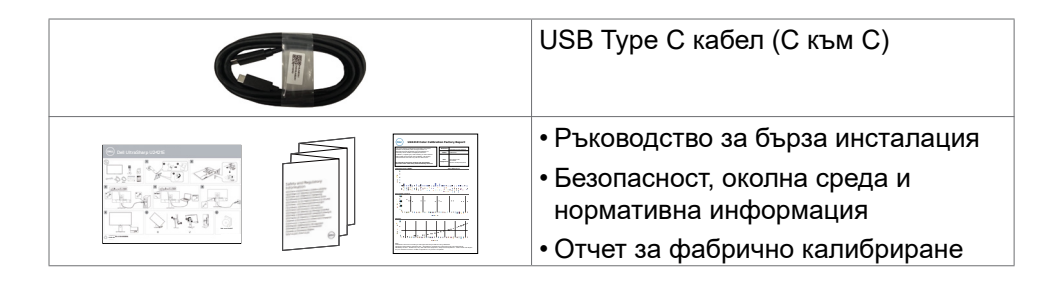

## **Функции на продукта**

Мониторът **Dell UltraSharp U2421E** има активна матрица, тънък филм транзистор (TFT), течнокристален дисплей (LCD) и LED подсветка. Функциите на монитора включват:

- 61,13 cm (24,1 in) активна площ на дисплея (измерена по диагонала), разделителна способност 1920 x 1200 (16:10) плюс поддръжка на цял екран за по-ниска разделителна способност.
- Широки ъгли на гледане 99% sRGB цвят със средна Delta E<2.
- Възможност за настройка на наклон, завъртане, завъртане по оста и вертикално удължаване.
- Отстраняема подставка и монтажни отвори Video Electronics Standards Association (VESA™) 100 mm за гъвкави решения за монтаж.
- Ултратънкият панел свежда до минимум отвора между панелите при използване на много монитори, което позволява по-лесна настройка с елегантно зрително изживяване.
- Широки възможности за цифрово свързване чрез DP гарантират, че Вашият монитор е готов за бъдещето.
- Единичен USB Type-C за захранване към съвместим ноутбук по време на получаване на видеосигнал.
- Портовете USB-C и RJ45 позволяват свързване с мрежата с един единствен кабел.
- Plug and play функция, ако се поддържа от Вашия компютър.
- Настройки на екранното меню за лесно конфигуриране и оптимизиране на екрана.
- Заключване на бутона за включване и изключване и бутоните на екранното меню.
- Гнездо за заключващ механизъм.
- $≤ 0.3$  W в Режим на готовност.
- Premium Panel Exchange осигурява спокойствие.

**DEL** 

- <span id="page-7-0"></span>• Оптимизирането на комфорта на очите с екран без премигване и намаляване на излъчената синя светлина.
- Мониторът използва панел Low Blue Light (Ниско ниво на синята светлина) и съответствие с TUV Rheinland (хардуерно решение) при модели с фабрично нулиране/настройка по подразбиране.
- Намалява нивото на опасна синя светлина, излъчвана от екрана, за да направи гледането по-комфортно за очите Ви.
- **ПРЕДУПРЕЖДЕНИЕ: Възможните дългосрочни ефекти на излъчената от монитора синя светлина може да навредят на очите Ви, включително да предизвикат умора и напрежение.**

## **Идентифициране на компоненти и бутони за управление**

**Изглед отпред**

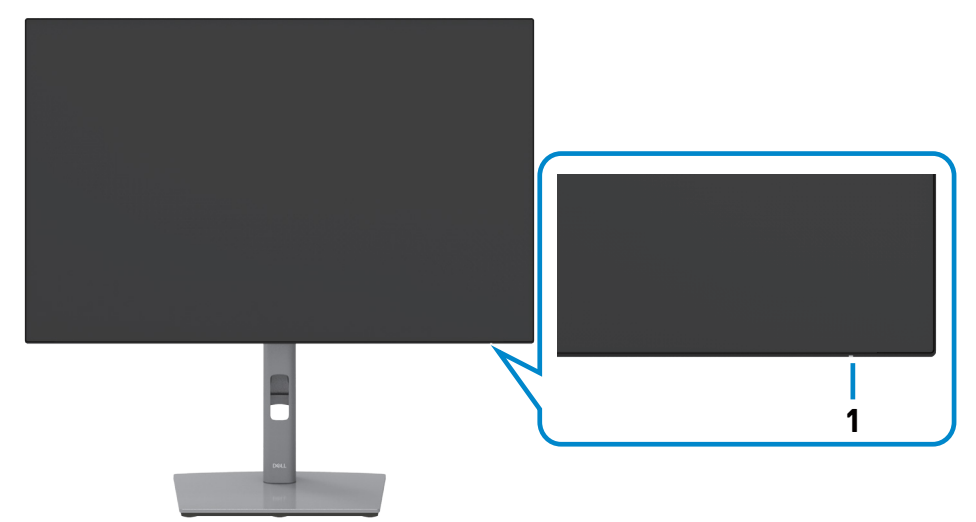

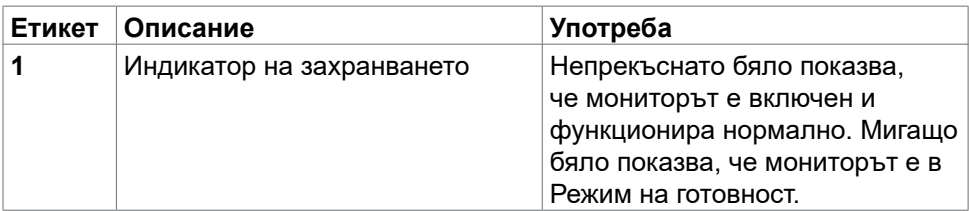

**8** | За Вашия монитор

**DGL** 

### <span id="page-8-0"></span>**Изглед отзад**

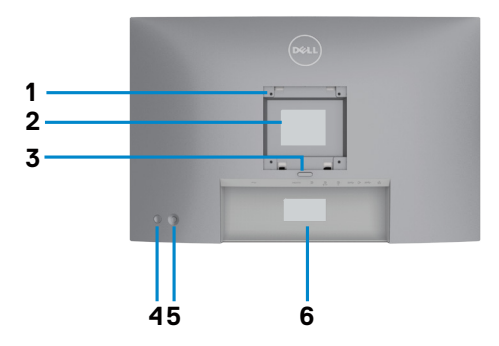

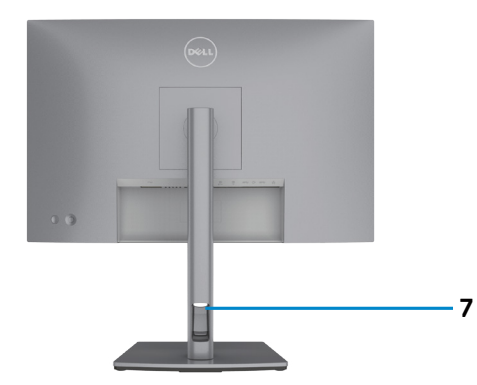

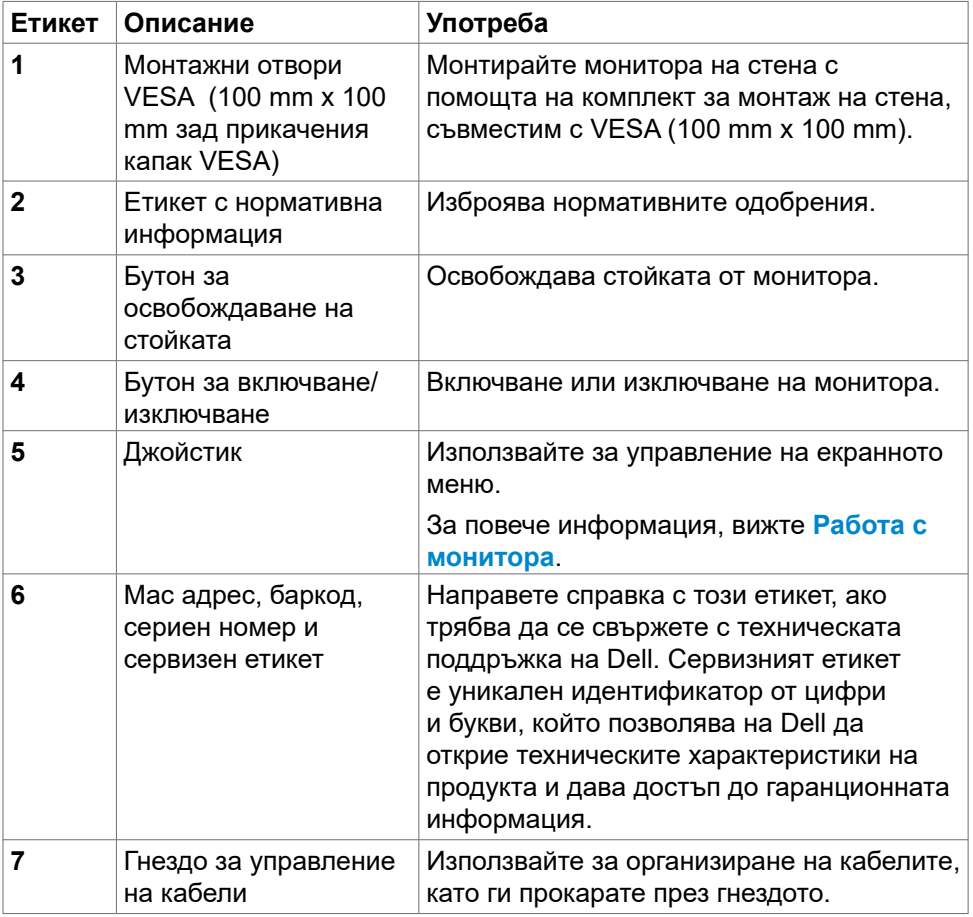

(dell

#### <span id="page-9-0"></span>**Изглед отдолу**

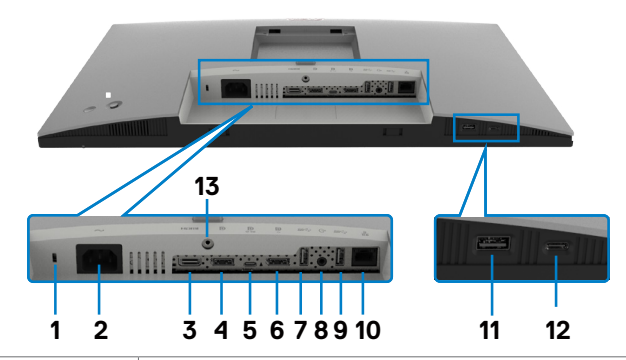

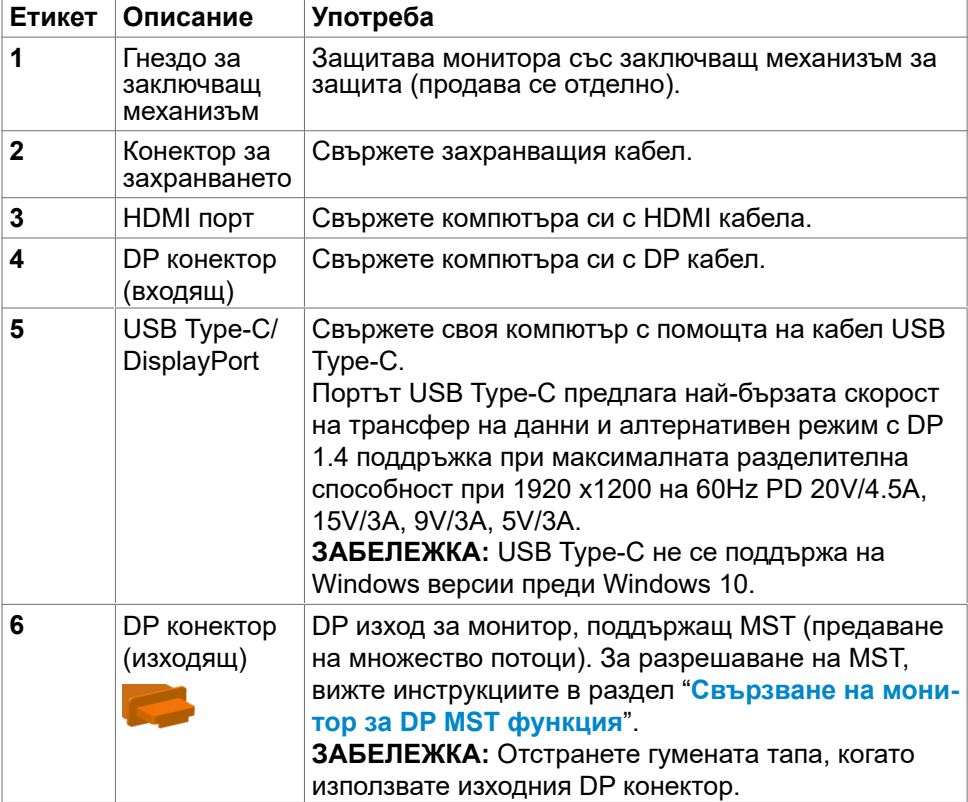

<span id="page-10-0"></span>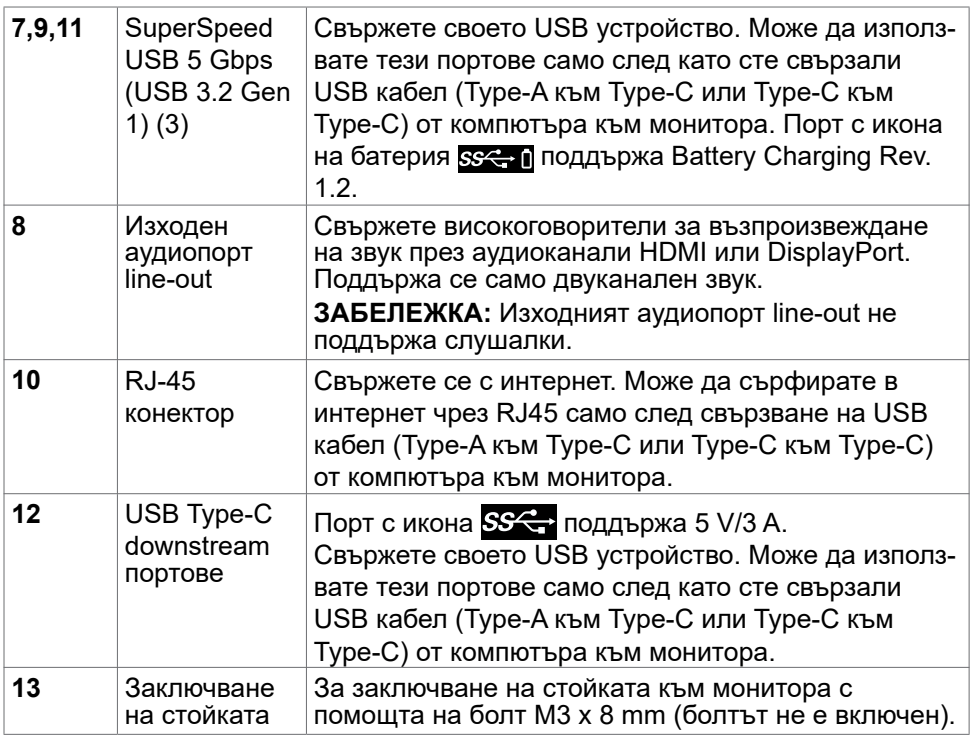

## **Технически характеристики на монитора**

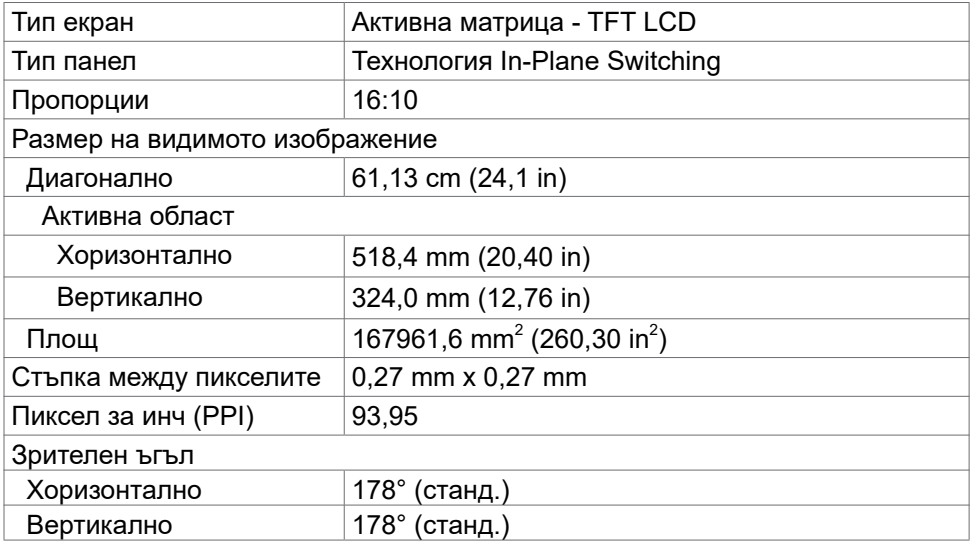

За Вашия монитор | **11**

DELL

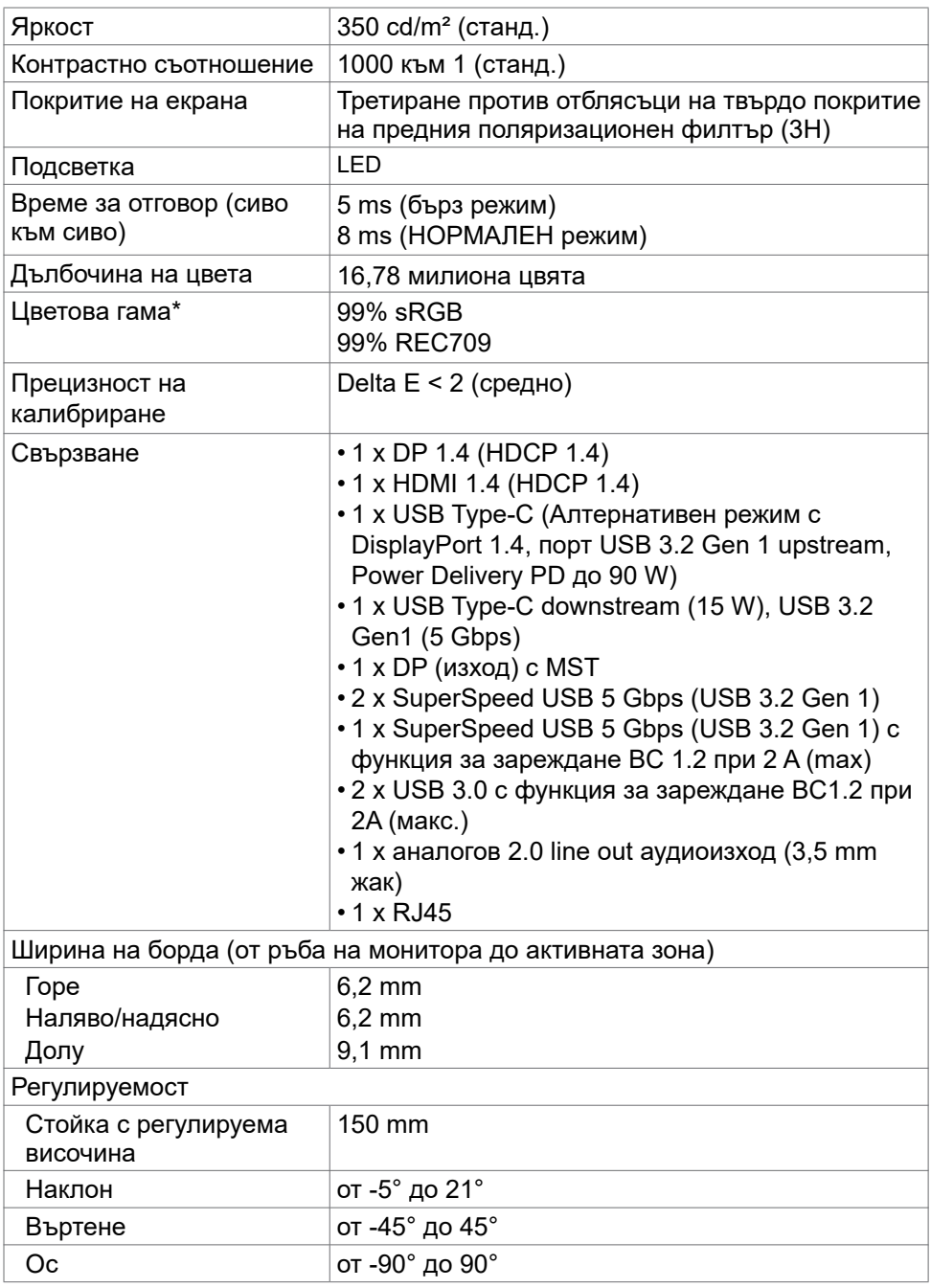

 $(2)$ 

<span id="page-12-0"></span>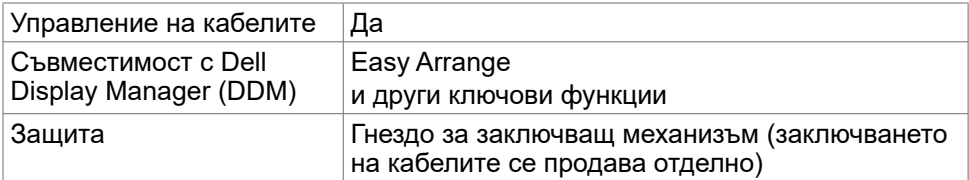

\* Само за основната настройка на панела при предварителна настройка Потребителски режим.

#### **Технически характеристики на разделителната способност**

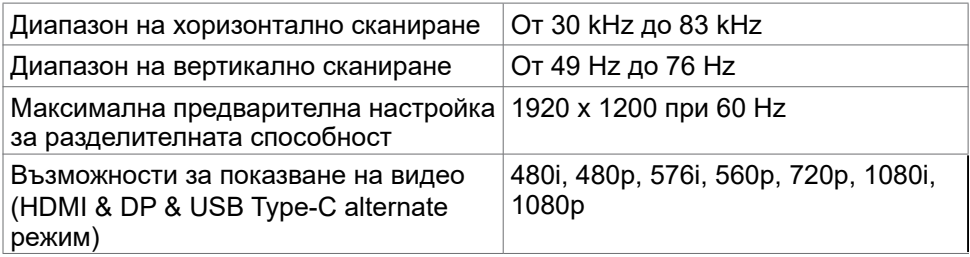

#### **Предварителни настройки за режимите на дисплея**

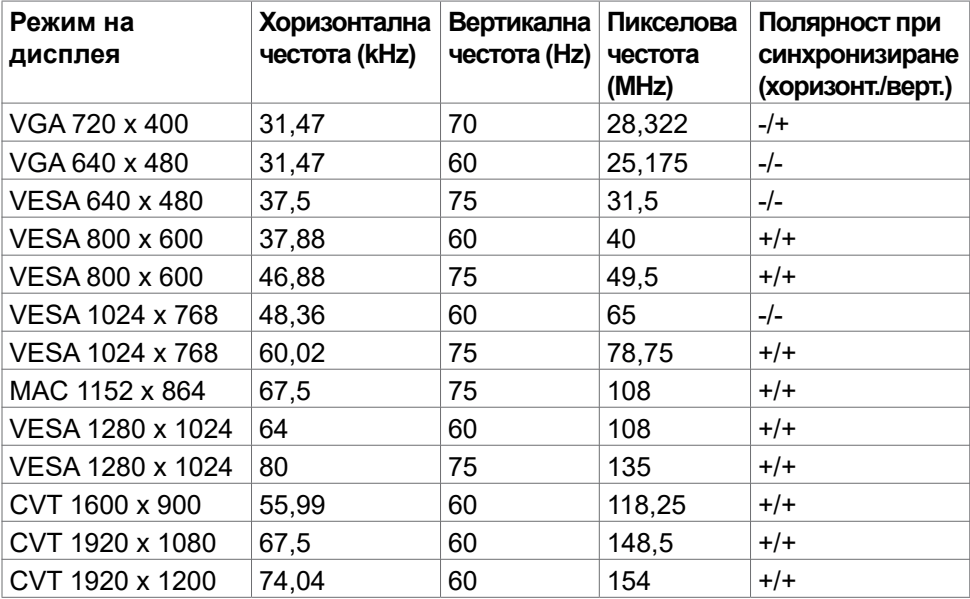

**DEL** 

#### <span id="page-13-0"></span>**DP MST (предаване на множество потоци) режими**

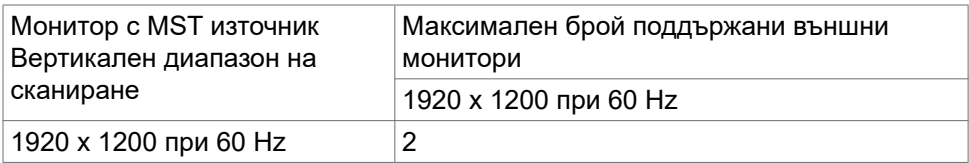

**ЗАБЕЛЕЖКА:** Максималната поддържана разделителна способност на външен монитор е само 1920 x1200 60Hz.

#### **USB-C MST (предаване на множество потоци) режими**

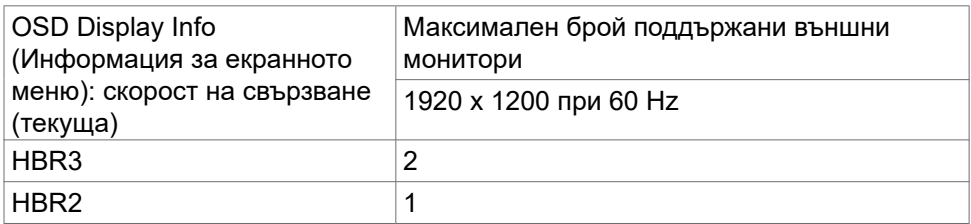

#### **Електрически характеристики**

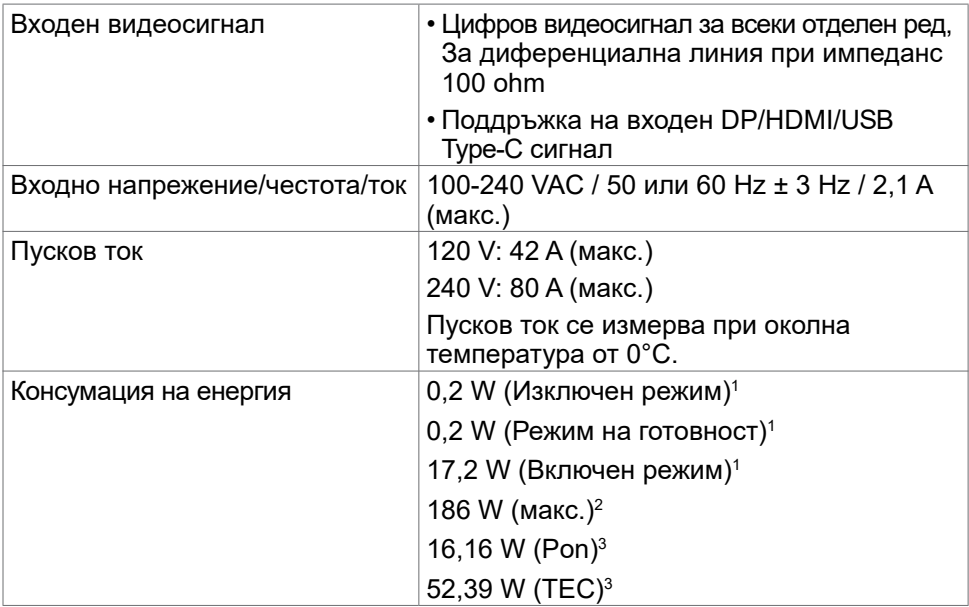

1 Както е определено в Регламент (ЕС) 2019/2021 и Регламент (ЕС) 2019/2013.

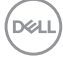

- <span id="page-14-0"></span><sup>2</sup> Максималната настройка за яркост и контраст при максимална мощност на зареждане за всички USB портове.
- 3 Pon: Консумацията на енергия във включено състояние е дефинирана в Energy Star, версия 8.0.

TEC: Обща консумация на енергия в kWh според Energy Star, версия 8.0.

Този документ е само за информационни цели и отразява резултатите в лабораторни условия. Вашият продукт може да е с различна производителност в зависимост от софтуера, компонентите и периферните устройства, които сте поръчали, и няма задължение да се актуализира такава информация. Съответно, клиентът не трябва да разчита на тази информация при вземането на решения за електрическите допуски или по друг начин. Няма гаранции за точността или пълнотата - нито изрични, нито подразбиращи се.

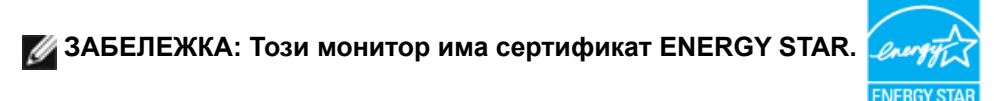

Този продукт отговаря на изискванията на ENERGY STAR с фабричните настройки, които може да бъдат възстановени чрез функцията Factory Reset (Нулиране до фабрични настройки) в екранното меню. Промяната на фабричните настройки по подразбиране или разрешаването на други функции може да увеличи консумацията на енергия и да доведе до надхвърляне на посоченото за ENERGY STAR ограничение.

#### **Физически характеристики**

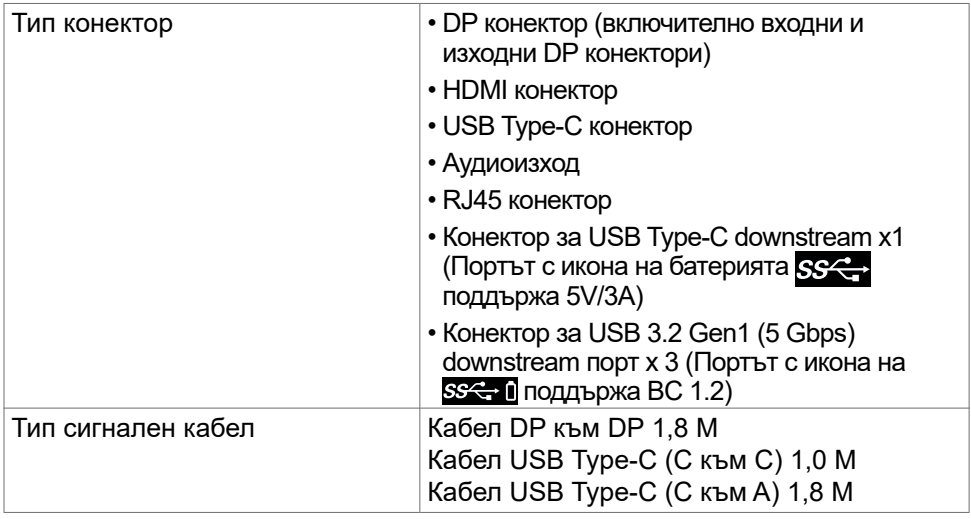

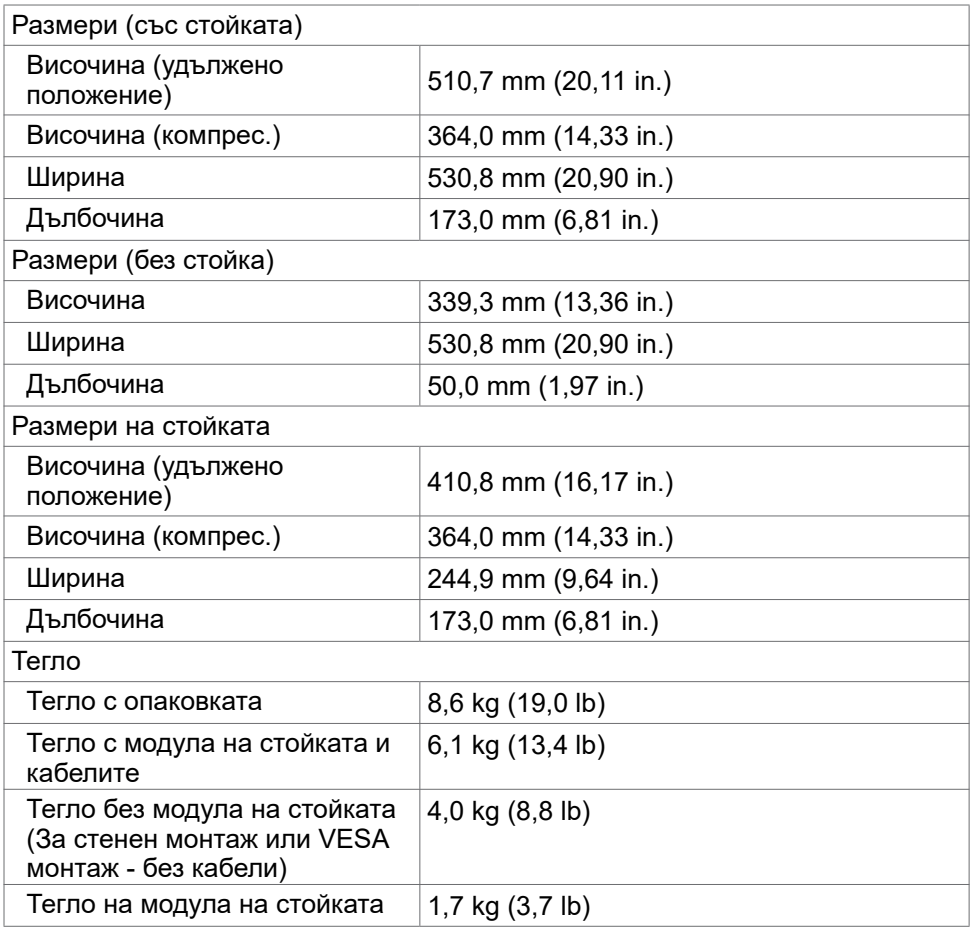

 $(2)$ 

#### <span id="page-16-0"></span>**Екологични характеристики**

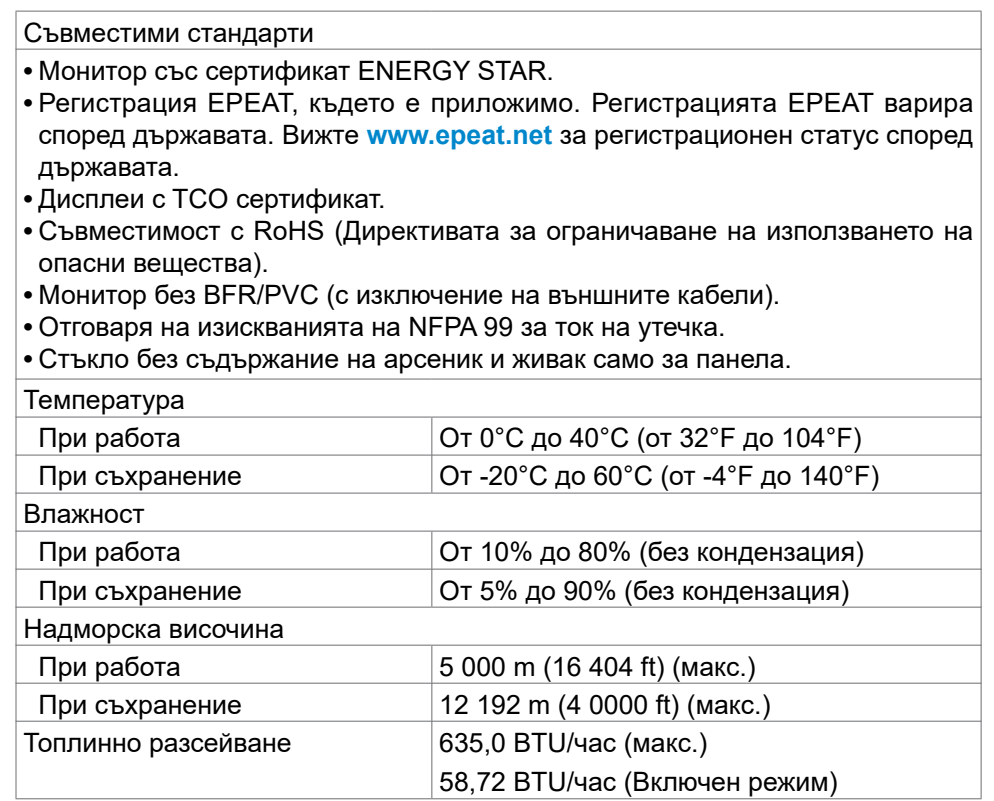

DELL

Ī.

#### <span id="page-17-0"></span>**Назначения на изводите**

#### **DP конектор (входящ)**

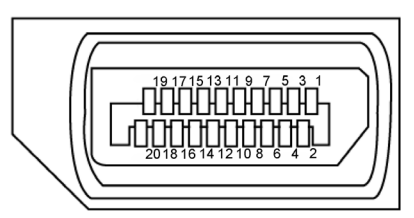

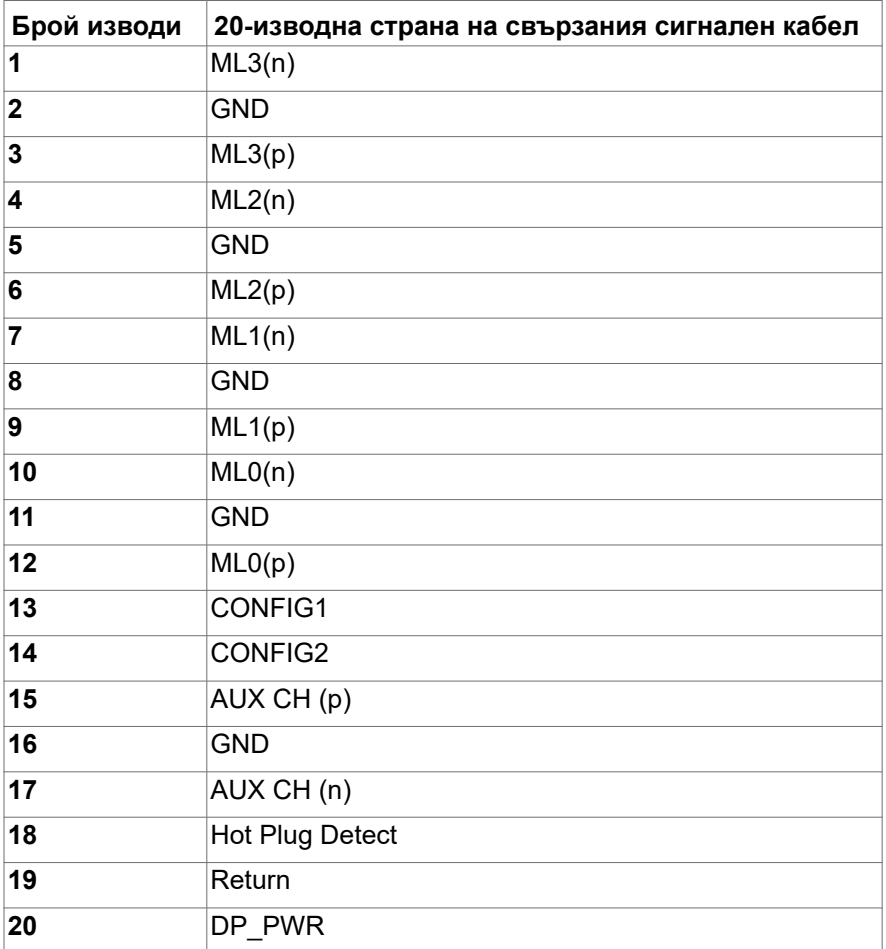

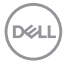

#### **DP конектор (изходящ)**

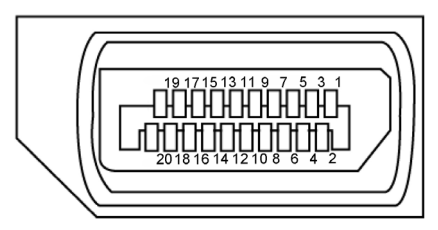

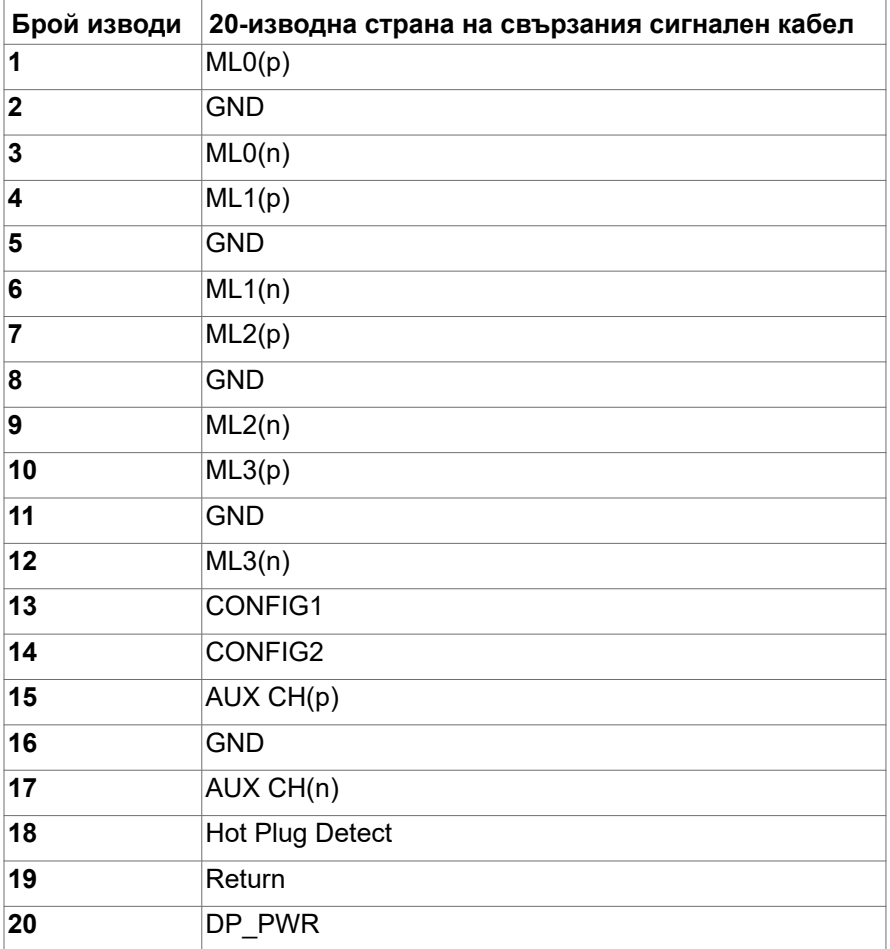

За Вашия монитор | **19**

(dell

#### **HDMI конектор**

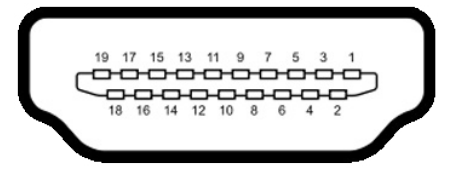

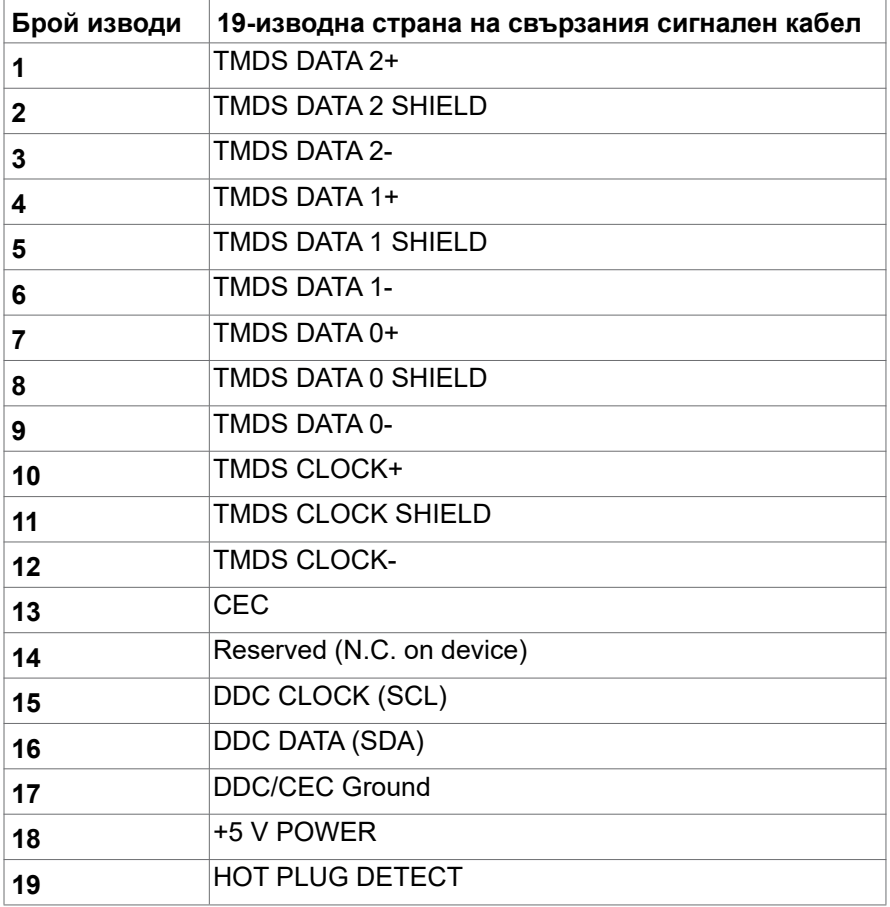

#### **USB Type C конектор**

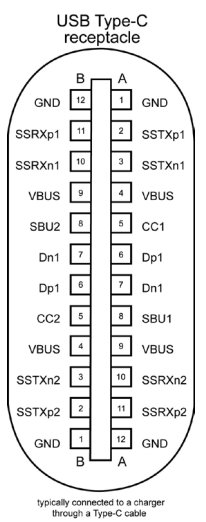

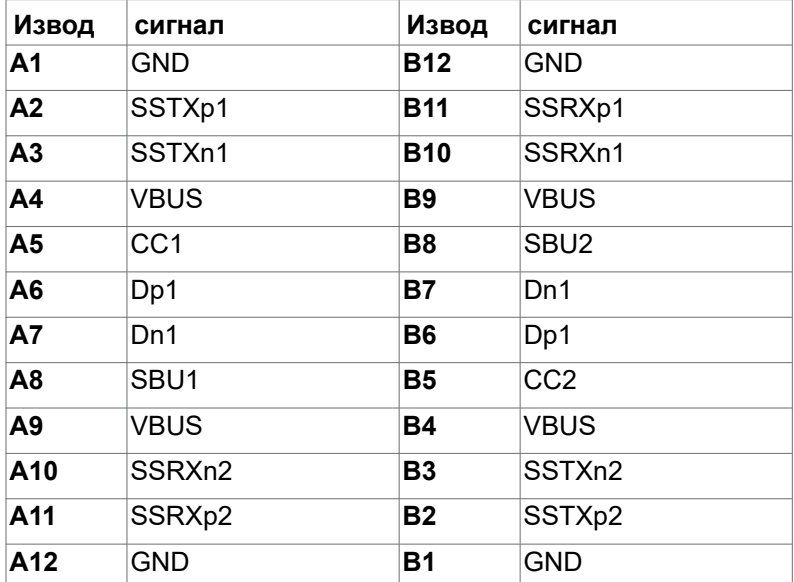

За Вашия монитор | **21**

DELL

#### **Универсална серийна шина (USB)**

Този раздел Ви дава информация за USB портовете, налични на Вашия монитор.

**// ЗАБЕЛЕЖКА:** До 2A за USB downstream порт (Порт с икона на батерията SSC-1 ) с устройства, съвместими с BC 1.2; до 0,9A на други USB downstream портове. До 3 А при порт USB Type-C downstream (порт с  $SS \leftrightarrow$  икона) със съвместими устройства с 5 V/3 A.

Вашият компютър има следните USB портове:

- 4 downstream 2 при бърз достъп, 2 отзад Порт за зареждане - портовете с икона на батерията SSS- • поддържат текущата функция за зареждане, ако устройството е съвместимо с BC 1.2. USB Type-C downstream порт с  $S_{\text{max}}$ икона поддържа функция за бързо зареждане, ако устройството е съвместимо с 5V/3A.
- **ЗАБЕЛЕЖКА:** USB портовете на монитора работят, само когато мониторът е включен или в икономичен режим. В икономичен режим, ако USB кабелът (Type-C към Type-C) е включен, USB портовете може да работят нормално. Ако не го правят, следвайте USB настройката на екранното меню. Ако настройката е On During Standby (Включен по време на режим на готовност), тогава USB работи нормално. В противен случай USB е забранен. Ако изключите монитора и след това го включите, на свързаните периферни устройства може да имат нужда от няколко секунди за възобновяване на нормалната функционалност.

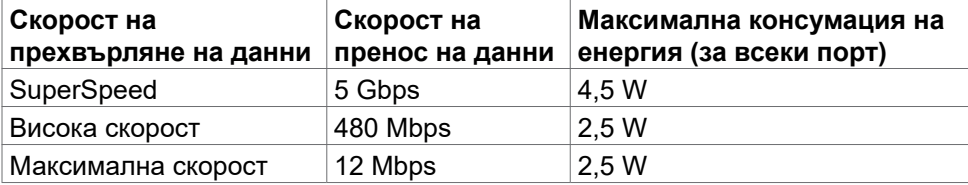

#### **USB downstream порт**

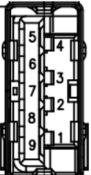

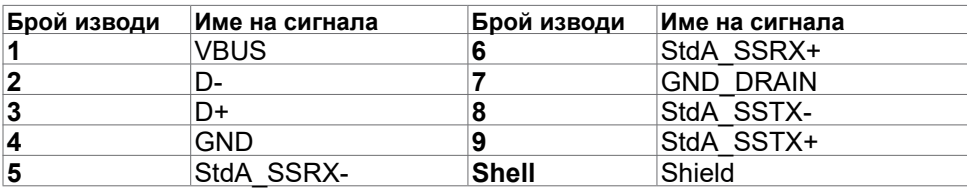

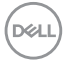

#### **RJ45 порт (от страната на конектора)**

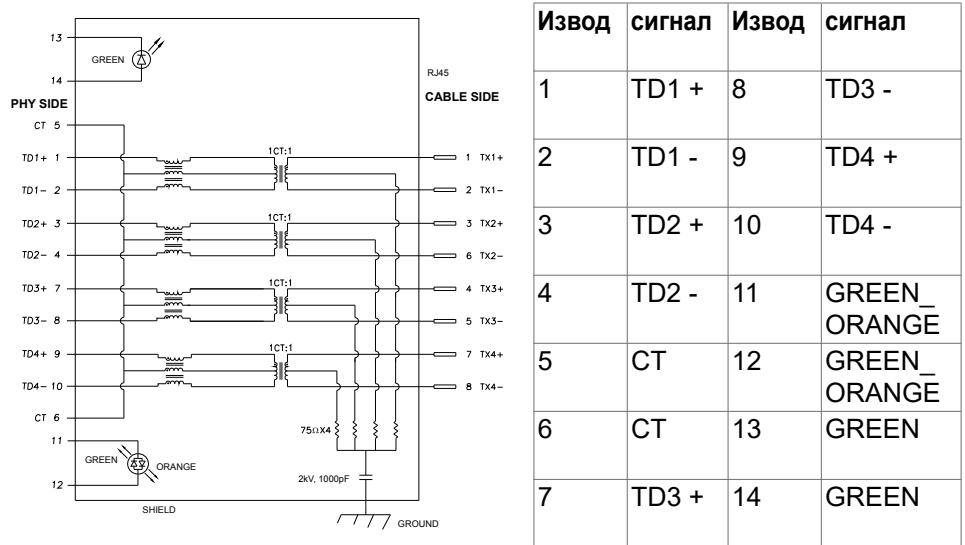

#### **Инсталация на драйвера**

Инсталирайте Realtek USB GBE Ethernet Controller Driver наличен за Вашата система. Той е достъпен и може да се изтегли на адрес

**[www.dell.com/support](http://www.dell.com/support)** под раздел "Драйвер и изтегляне".

Скорост на данни в мрежата (RJ45) чрез USB-C 1000 Mbps.

**NOTE:** Този LAN порт е съвместим с 1000Base-T IEEE 802.3az и поддържа Mac адрес (отпечатан на етикета с модела) Pass-thru, Wake-on-LAN (WOL) от режим на готовност (само S3) и функция PXE Boot. Тези 3 функции зависят от настройката на BIOS и версията на операционната система.

.<br>D&Ll

#### **Състояние на LED на RJ45 конектора:**

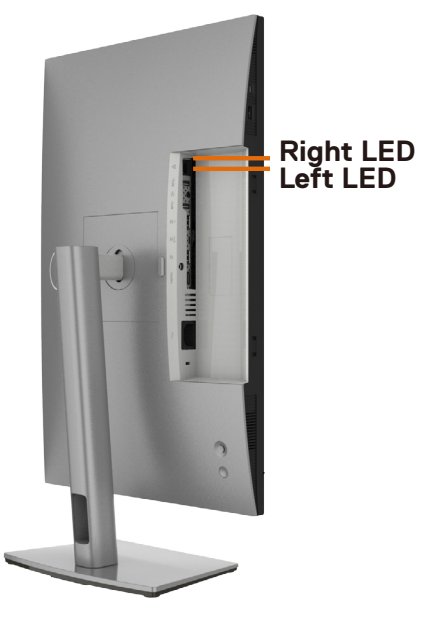

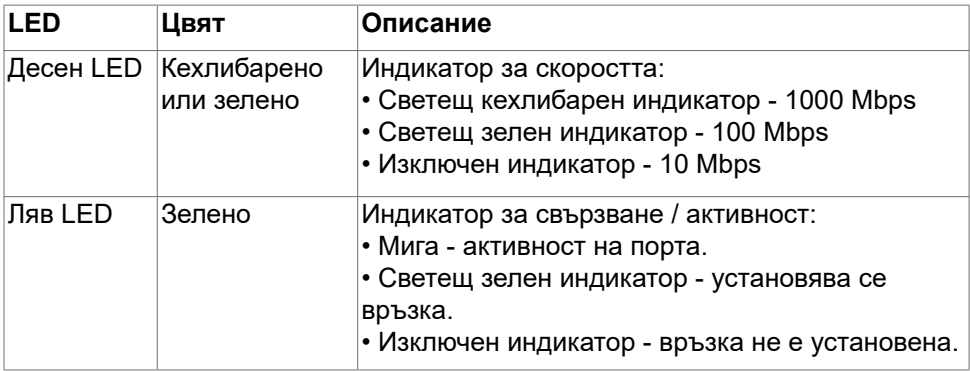

**ЗАБЕЛЕЖКА: RJ45 кабелът не е стандартен аксесоар, включен в комплекта.**

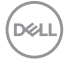

## <span id="page-24-0"></span>**Plug-and-Play**

Можете да инсталирате монитора в система, съвместима с Plug-and-Play. Мониторът автоматично предоставя компютърната система с Extended Display Identification Data (EDID), като използва протоколи Display Data Channel (DDC), така че системата може сама да се конфигурира и да оптимизира настройките на монитора. Повечето инсталации на монитора са автоматични; може да изберете различни настройки, ако желаете. За информация относно промяната на настройките на монитора, вижте **[Работа](#page-41-1)  [с монитора](#page-41-1)**.

## **Качество на LCD монитора и политика за пикселите**

По време на производствения процес на LCD монитора, не е необичайно за един или повече пиксели да останат фиксирани в непроменливо състояние, което е трудно забележимо и не засяга качеството на дисплея или използваемостта. За повече информация относно Политиката за пикселите на LCD мониторите, вижте уеб сайта за поддръжка на Dell: **[www.dell.com/pixelguidelines](http://www.dell.com/pixelguidelines)**.

## <span id="page-25-0"></span>**Ергономичност**

- **ВНИМАНИЕ: Неправилно или продължително използване на клавиатурата може да доведе до нараняване.**
- **ВНИМАНИЕ: Гледане в монитора продължително време може да доведе до напрежение в очите.**

За комфорт и ефективност, спазвайте следните насоки, когато конфигурирате и използвате своята работна компютърна станция.

- Поставете компютъра си, така че мониторът и клавиатурата да са директно пред Вас, докато работите. На пазара има специални рафтове, които да Ви помогнат правилно да позиционирате своята клавиатура.
- За да намалите риска от умора в очите и болка във врата/ръцете/гърба/ раменете в резултат от използване на монитора продължително време, препоръчваме да направите следното:
	- 1. Поставете екрана на разстояние между 50 до 70 cm (от 20 до 28 инча) от очите си.
	- 2. Мигайте често, за да навлажните очите си, или мокрете очите си с вода след продължителна работа пред монитора.
	- 3. Правете чести почивки от 20 минути на всеки два часа.
	- 4. Гледайте встрани от монитора и се взирайте в отдалечени предмети на разстояние 20 фута за най-малко 20 секунди по време на почивките.
	- 5. Правете стречинг упражнения, за да облекчите напрежението във врата, ръцете, гърба и раменете по време на почивките.
- Уверете се, че екранът на монитора е на нивото на очите или малко под него, когато сте седнали пред монитора.
- Регулирайте наклона на монитора, контраста му и настройките за яркост.
- Регулирайте околната светлина около Вас (като лампи отгоре, настолни лампи и завеси или щори на прозорците), за да сведете до минимум отраженията и отблясъците върху екрана на монитора.
- Използвайте стол, който предоставя опора в лумбалната област.
- Дръжте ръцете си хоризонтално, като дланите са в удобно неутрално положение, когато използвате клавиатурата или мишката.
- Винаги оставяйте място за опора на ръцете Ви, докато използвате клавиатурата или мишката.
- Отпуснете ръце естествено от двете страни.
- Уверете се, че петите Ви са плътно допрени до пода.

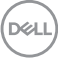

- Когато сте в седнало положение, уверете се, че тежестта на краката Ви е върху краката, а не върху предната част на седалката. Регулирайте височината на стола си или използвайте опора за крака, ако е необходимо, за да поддържате правилна стойка.
- Променяйте работните си дейности. Опитайте се да организирате работата си, така че да не се налага да седите и да работите продължително време. Опитайте се да ставате или да правите разходки на равни интервали от време.
- Дръжте зоната под бюрото си без препятствия и кабели или захранващи кабели, които може да попречат на удобната поза при сядане или да крият потенциален риск от спъване.

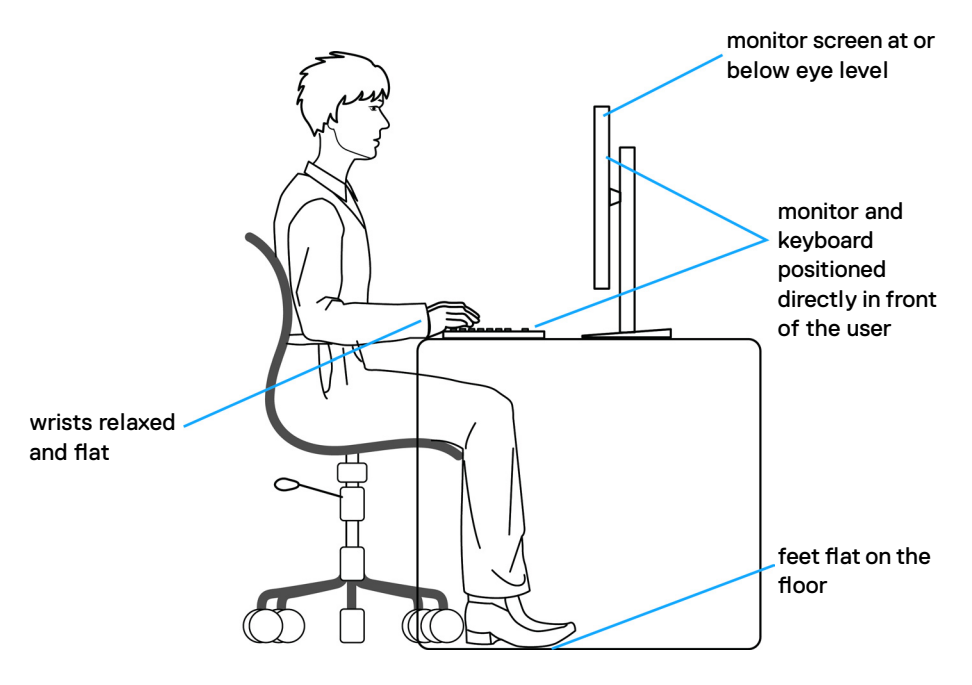

**DEL** 

## <span id="page-27-0"></span>**Боравене с дисплея и преместване**

За да сте сигурни, че с монитора се борави безопасно при повдигането или преместването му, следвайте указанията, посочени по-долу:

- Преди да преместите или повдигнете монитора, изключете компютъра и монитора.
- Изключете всички кабели от монитора.
- Поставете монитора в оригиналния кашон с оригиналните опаковъчни материали.
- Дръжте здраво монитора отдолу и отстрани, без да прилагате прекомерна сила, когато повдигате или местите монитора.

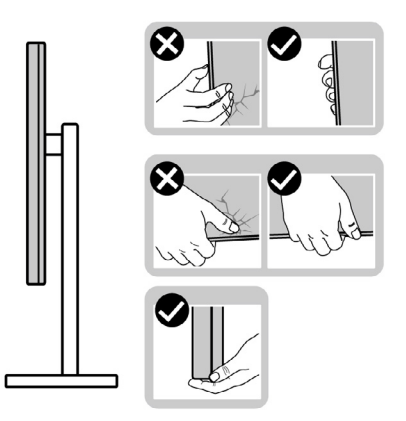

• Когато повдигате или местите монитора, уверете се, че екранът е обърнат встрани от Вас и не натискайте зоната на дисплея, за да избегнете драскотини или повреди.

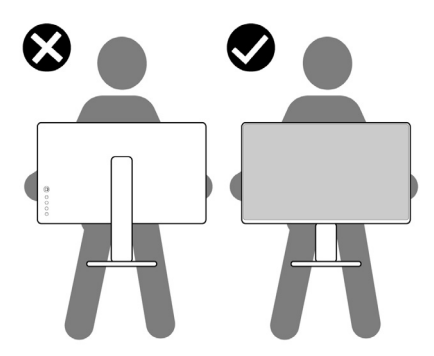

• Когато транспортирате монитора, избягвайте внезапни удари или вибрации към него.

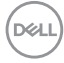

<span id="page-28-0"></span>• Когато повдигате или местите монитора, не го завъртайте нагоре с главата, докато държите основата на стойката или повдигача на стойката. Това може да доведе до случайна повреда на монитора или да причини нараняване.

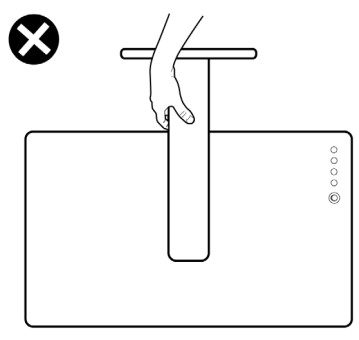

### **Инструкции за поддръжка**

### **Почистване на монитора**

- **ПРЕДУПРЕЖДЕНИЕ: Преди почистване на монитора, изключете захранващия кабел на монитора от електрическия контакт.**
- **ВНИМАНИЕ: Прочетете и следвайте [Инструкции за безопасност](#page-4-1) преди почистване на монитора.**

За най-добри практики следвайте инструкциите в списъка по-долу докато разопаковате, почиствате или боравите с монитора:

- За да почистите своя антистатичен екран, леко навлажнете меко и чисто парче плат с вода. Ако е възможно, използвайте специална кърпа за почистване на екрани или разтвор, подходящ за антистатични покрития. Не използвайте бензол, разтворител, амоняк, абразивни почистващи препарати или сгъстен въздух.
- Използвайте леко навлажнено, меко парче плат за почистване на монитора. Избягвайте използването на какъвто и да било почистващ препарат, защото някои препарати оставят бяла следа по монитора.
- Ако забележите бял прах, когато разопаковате монитора си, избършете го с кърпа.
- Трябва да боравите внимателно с монитор си, защото по-тъмните на цвят монитори се драскат по-лесно и белите драскотини са по-видими в сравнение с по светлите монитор.
- За да се запази най-доброто качество на образа на Вашия монитор, използвайте динамично променящ се скрийнсейвър и изключете монитора, когато не се използва.

DØLI

## <span id="page-29-0"></span>**Инсталиране на монитора**

### **Поставяне на поставката**

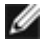

**И ЗАБЕЛЕЖКА: Повдигачът на стойката и основата на стойката са отстранени, когато мониторът се изпраща от фабриката.**

**И ЗАБЕЛЕЖКА: Следните инструкции са приложими само за стойката, изпратена с Вашия монитор. Ако свързвате стойка, която сте закупили от друг източник, следвайте инструкциите за инсталация, включени заедно със стойката.**

#### **Монтиране на стойката на монитора:**

- **1.** Подравнете повдигача на стойката към основата на стойката.
- **2.** Отворете винтовата дръжка в долната част на основата на стойката и я завъртете по посока на часовниковата стрелка, за да закрепите здраво стойката.
- **3.** Затворете винтовата дръжка.

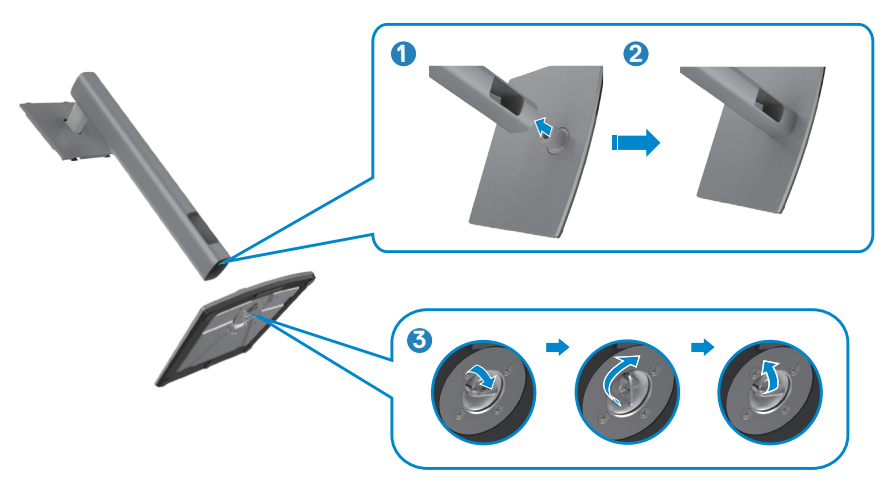

**DGL** 

**4.** Отворете защитния капак на монитора, за да получите достъп до гнездото VESA на монитора.

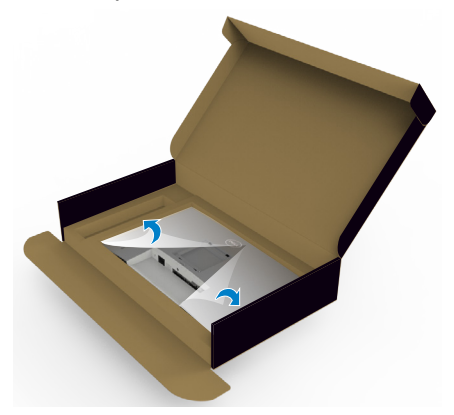

**5.** Плъзнете щифтовете на повдигача на стойката в гнездата на задния капак на дисплея и натиснете надолу модула на стойката, за да щракне на мястото си.

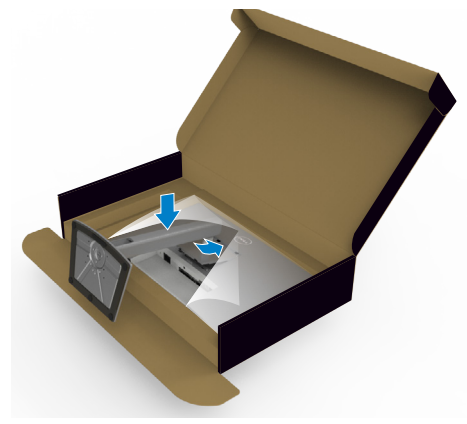

**6.** Хванете стойката и повдигнете внимателно монитора, след което го поставете върху равна повърхност.

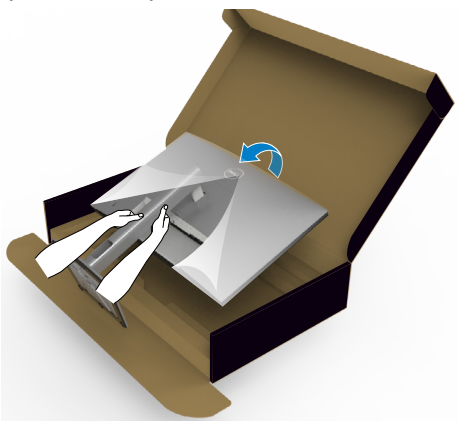

- **ЗАБЕЛЕЖКА: Дръжте здраво повдигача на стойката, когато повдигате монитора, за да избегнете случайни повреди.**
	- **7.** Повдигнете предпазния капак от монитора.

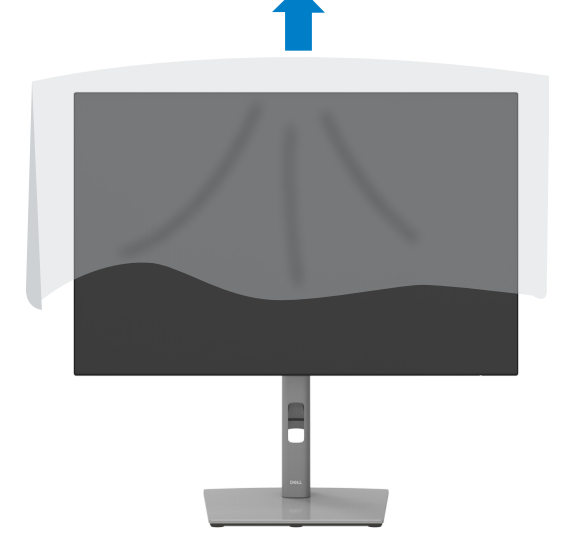

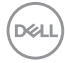

### <span id="page-32-0"></span>**Използване на наклон, завъртане и вертикално удължаване**

**1888** ЗАБЕЛЕЖКА: Следните инструкции са приложими само за стойката, **изпратена с Вашия монитор. Ако свързвате стойка, която сте закупили от друг източник, следвайте инструкциите за инсталация, включени заедно със стойката.**

#### **Наклон, завъртане и вертикално удължаване**

Когато стойката е прикачена към монитора, можете да наклоните монитора до най-подходящия за Вас зрителен ъгъл.

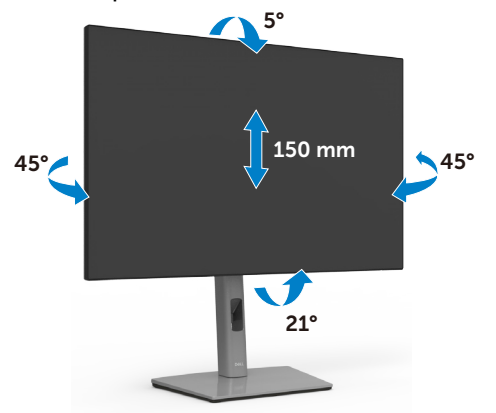

**ЗАБЕЛЕЖКА: Когато мониторът се изпраща от фабриката, стойката е отделена.**

## **Завъртане на дисплея**

Преди да завъртите дисплея, удължете го вертикално до горната част на повдигача на стойката и след това наклонете дисплея назад докрай, за да избегнете удар на долния край на дисплея.

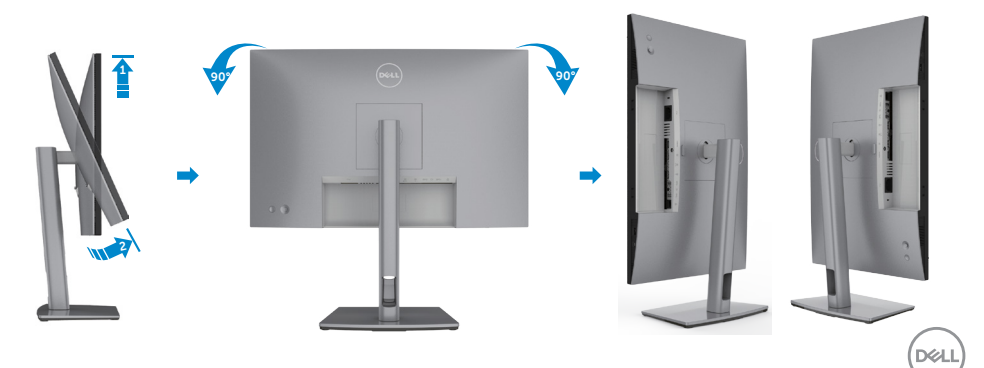

<span id="page-33-0"></span>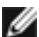

**18 ЗАБЕЛЕЖКА: За да превключите настройката на дисплея на Вашия компютър Dell между ориентация пейзаж и портрет при завъртане на дисплея, изтеглете и инсталирайте най-новия графичен драйвер. За изтегляне отидете на [www.dell.com/support/drivers](http://www.dell.com/support/drivers) и потърсете подходящия драйвер.**

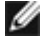

**23 ЗАБЕЛЕЖКА: Когато дисплеят е в режим на портрет, може да усетите влошаване на работата, когато използвате приложения с интензивна графика, като например 3D игри.**

## **Конфигуриране на настройките на дисплея на компютъра след завъртане**

След като завъртите дисплея, изпълнете процедурата по-долу, за да конфигурирате настройките на дисплея на компютъра си.

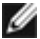

**ЗАБЕЛЕЖКА: Ако използвате монитора с компютър, различен от Dell, трябва да отидете на уеб сайта на производителя на видеократата или на уеб сайта на производителя на Вашия компютър за информация относно завъртането на съдържанието на Вашия дисплей.**

#### **Конфигуриране на настройките на дисплея:**

- **1.** Щракнете с десния бутон на мишката върху **Desktop (Работен плот)** и върху **Properties (Свойства)**.
- **2.** Изберете раздел **Settings (Настройки)** и щракнете върху **Advanced (Разширени)**.
- **3.** Ако имате видеокарта AMD, изберете раздела **Rotation (Ротация)** и изберете желаното завъртане.
- **4.** Ако имате видеокарта **nVidia**, щракнете върху раздел **nVidia**, в лявата колонка изберете **NVRotate**, след което изберете желаното завъртане.
- **5.** Ако имате видеокарта Intel®, изберете графичен раздел Intel, щракнете върху **Graphic Properties (Свойства на видеокартата)**, изберете раздел **Rotation (Ротация)**, след което задайте предпочитаното завъртане.
- **И ЗАБЕЛЕЖКА: Ако не виждате опцията за завъртане или ако тя не работи както трябва, отидете на [www.dell.com/support](http://www.dell.com/support) и изтеглете най-новия драйвер за Вашата видеокарта.**

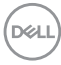

## <span id="page-34-0"></span>**Свързване на Вашия монитор**

**ПРЕДУПРЕЖДЕНИЕ: Преди да започнете процедурите в този раздел, следвайте [Инструкции за безопасност](#page-4-1).**

#### **Свързване на Вашия монитор към компютъра:**

- **1.** Изключете компютъра си.
- **2.** Свържете DisplayPort или HDMI кабела и USB Type C кабела от Вашия монитор към компютъра.
- **3.** Включете Вашия монитор.
- **4.** Изберете правилния източник на входен сигнал в екранното меню на Вашия монитор и включете компютъра си.
- **ЗАБЕЛЕЖКА: U2421E настройката по подразбиране е DisplayPort 1.4. Видеокарта DisplayPort 1.1 може да не се показва нормално. Вижте [Специфични проблеми с продукта – Няма образ,](#page-69-0)  [когато се използва DP връзка към компютъра](#page-69-0), за да промените настройката по подразбиране.**

#### **Свързване на HDMI кабела (като опция)**

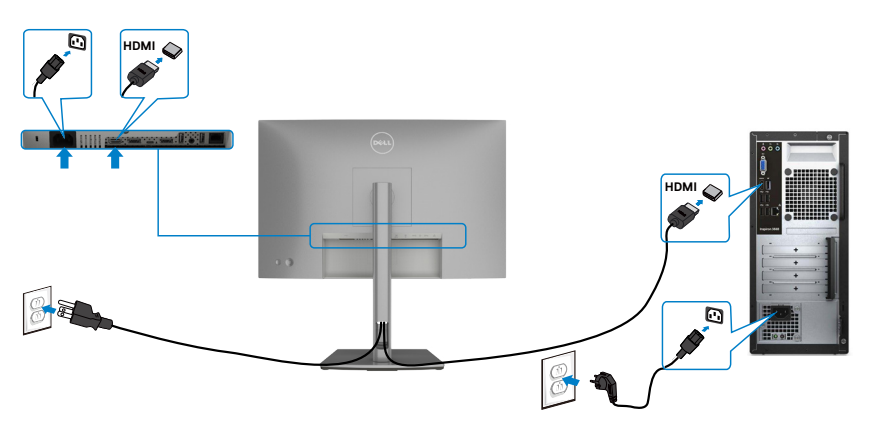

**D**&LI

#### **Свързване на DP кабела**

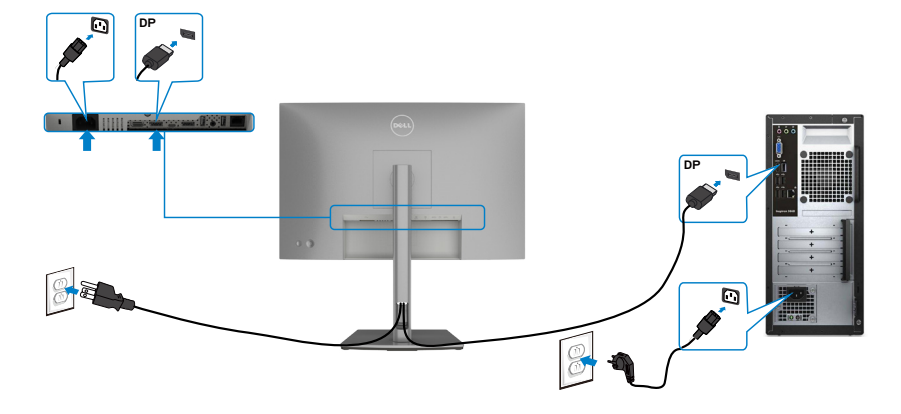

<span id="page-35-0"></span>**Свързване на монитора за функция DP предаване на множество потоци (MST)**

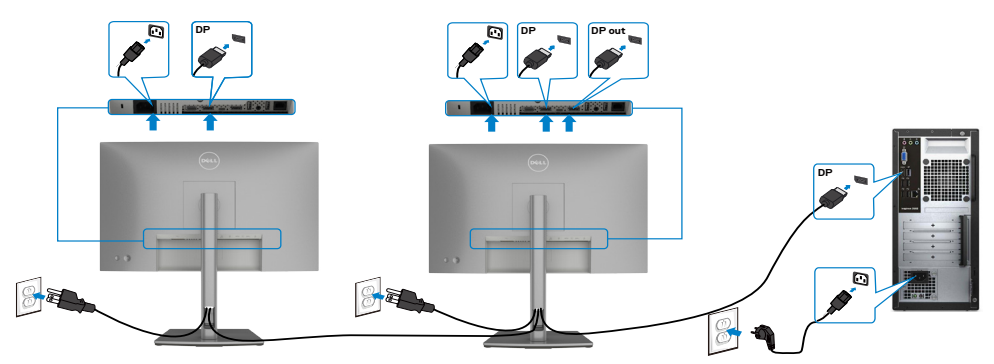

- **ЗАБЕЛЕЖКА: Поддържа DP MST функция. За да използвате тази функция, графичната карта на Вашия компютър трябва да е сертифицирана за DP1.2 с опция MST.**
- **ЗАБЕЛЕЖКА: Отстранете гумената тапа, когато използвате изходния DP конектор.**

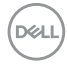
#### **Свързване на USB кабела**

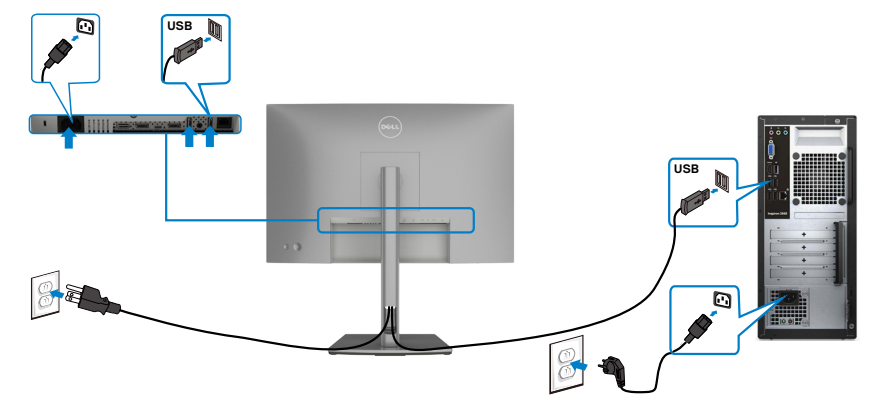

#### **Свързване на кабел USB type-C**

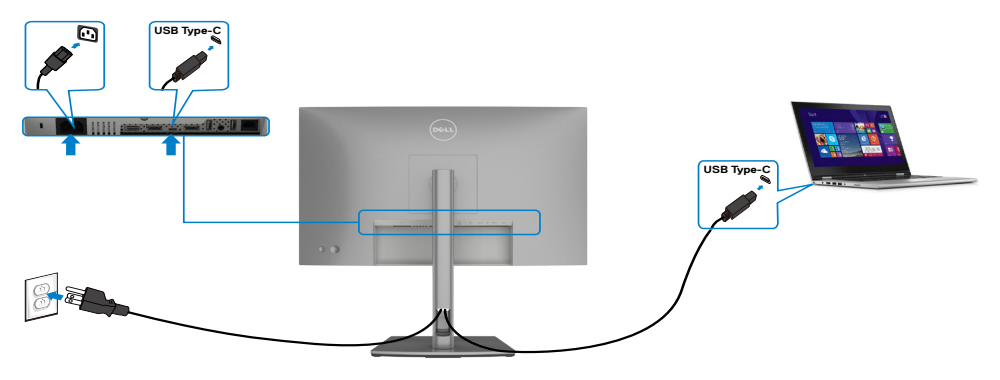

Порт USB Type-C на Вашия монитор:

- Може да се използва като USB Type-C или алтернативно като DisplayPort 1.4.
- Поддържа USB Power Delivery (PD) с профили до 90 W.

 **ЗАБЕЛЕЖКА: Независимо от изискванията за захранване/реалната консумация на енергия на Вашия лаптоп или оставащото време с батерийно захранване, мониторът Dell U2421E е проектиран за захранване на Вашия лаптоп с до 90 W.**

**D**&LI

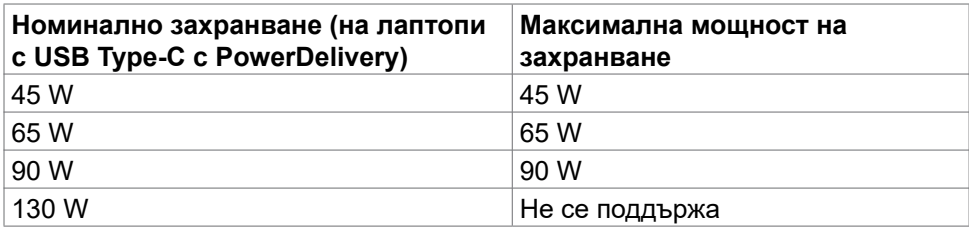

#### **Свързване на монитора за функция USB-C предаване на множество потоци (MST)**

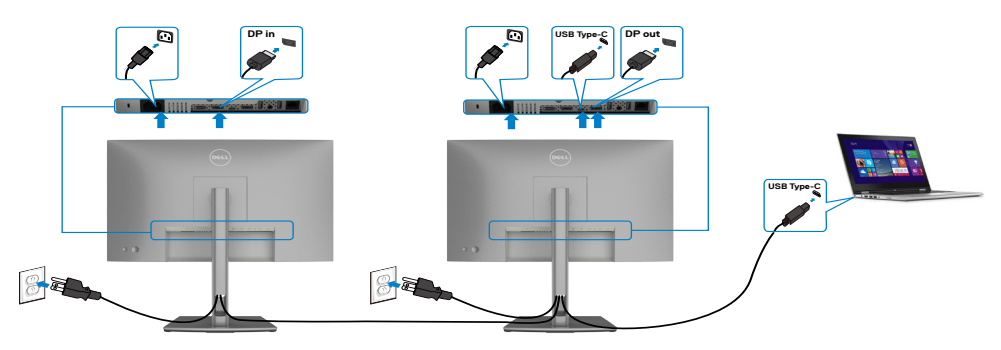

**ЗАБЕЛЕЖКА: Максималният брой поддържани U2421E чрез MST зависи от пропускателната способност на USB-C източника. Вижте "[проблеми, специфични за продукта – няма образ при използване](#page-71-0)  [на USB-C MST](#page-71-0)".**

 **ЗАБЕЛЕЖКА: Отстранете гумената тапа, когато използвате изходния DP конектор.**

#### **Свързване на монитора за RJ45 кабел (като опция)**

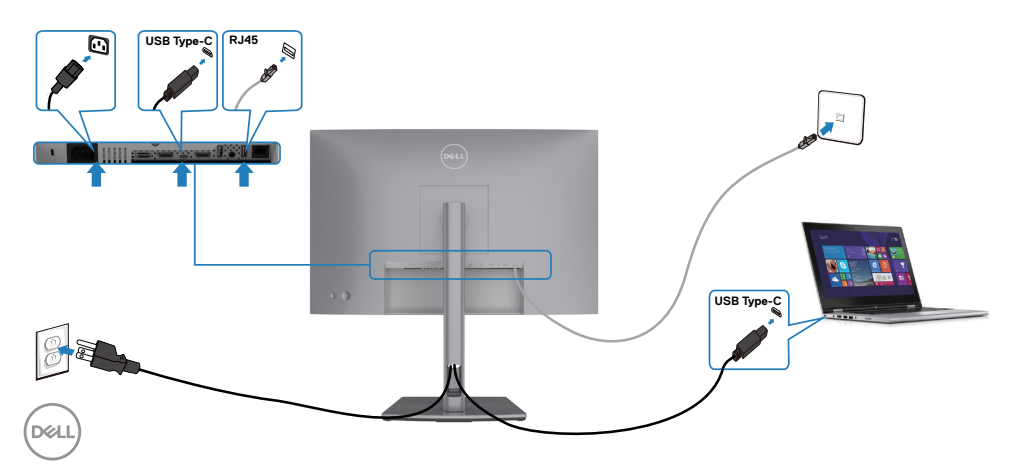

### **Организиране на кабелите**

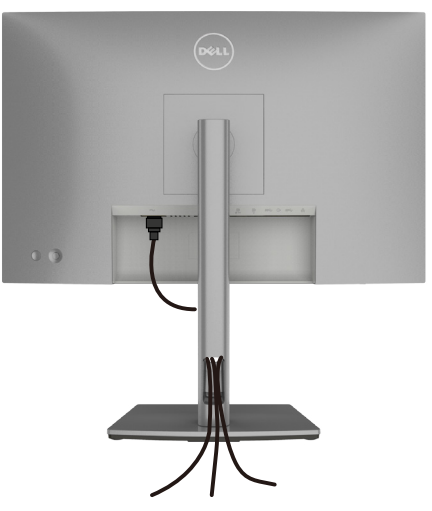

След като свържете всички необходими кабели към монитора и компютъра (вж. **[Свързване на Вашия монитор](#page-34-0)** относно свързване на кабелите), организирайте всички кабели както е показано по-горе.

### **Обезопасяване на монитора с помощта на заключващ механизъм Kensington (като опция)**

Гнездо за заключващ механизъм се намира в най-долната част на монитора. (Вижте **[Гнездо за заключващ механизъм](#page-9-0)**)

За повече информация относно използването на заключващ механизъм Kensington (купува се отделно) вижте документацията, предоставена заедно със заключващия механизъм.

Закрепете монитора към маса, като използвате заключващ механизъм Kensington.

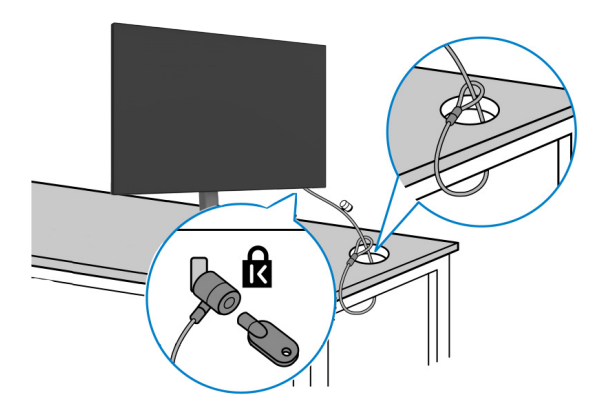

DØLI

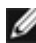

**И ЗАБЕЛЕЖКА: Изображението се използва единствено с илюстративна цел. Външният вид на заключващия механизъм може да варира.** 

### **Отстраняване на стойката на монитора**

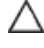

**ВНИМАНИЕ: За да избегнете драскотини по LCD екрана при премахване на стойката, уверете се, че мониторът е поставен върху мека и чиста повърхност.**

**И ЗАБЕЛЕЖКА: Следните инструкции са приложими само за стойката, изпратена с Вашия монитор. Ако свързвате стойка, която сте закупили от друг източник, следвайте инструкциите за инсталация, включени заедно със стойката.**

#### **Отстраняване на стойката:**

- **1.** Поставете монитора върху мека и равна повърхност или възглавница.
- **2.** Натиснете и задръжте бутона за освобождаване на стойката.
- **3.** Повдигнете стойката нагоре и я отдалечете от монитора.

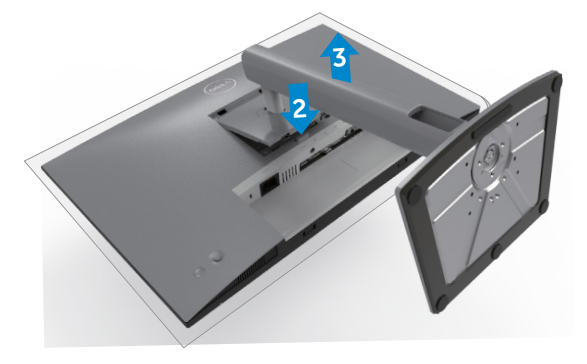

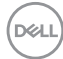

### **Монтиране на стена (като опция)**

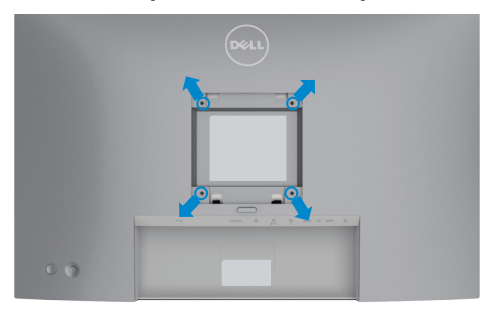

#### **ЗАБЕЛЕЖКА: Използвайте болтове M4 x 10 mm за свързване на компютъра към комплект за стенен монтаж.**

Вижте инструкциите включени в комплекта за монтаж на стена, съвместим с **VESA** 

- **1.** Поставете монитора върху мека и равна повърхност или възглавница върху стабилна, равна маса.
- **2.** Отстранете стойката.
- **3.** Използвайте отвертка Phillips, за да отстраните болтовете от пластмасовия капак.
- **4.** Монтирайте скобата от комплекта за стена към монитора.
- **5.** Монтирайте монитора на стената като следвате инструкциите в документацията, изпратена заедно с комплекта за монтаж на стена.
- **ЗАБЕЛЕЖКА: Използвайте само стойка за стена, одобрена от UL, CSA или GS с минимално тегло/натоварване 16 kg (35,2 lb).**

**D**el

# **Работа с монитора**

### **Включване на монитора**

Натиснете бутона $\Box$ , за да включите монитора.

### **Използване на управлението с джойстик**

Използвайте управлението с джойстик в задната част на монитора, за да направите настройки на екранното меню.

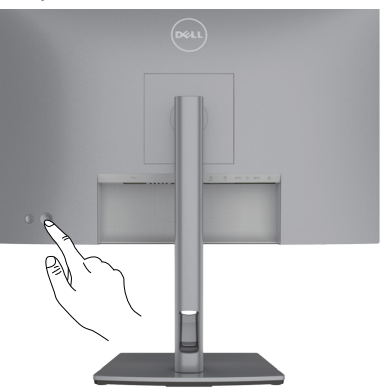

- **1.** Натиснете бутона на джойстика, за да стартирате главно меню на екранното меню.
- **2.** Преместете джойстика нагоре/надолу/наляво/надясно, за да превключите между опциите.
- **3.** Натиснете отново бутона на джойстика, за да потвърдите настройките и да излезете.

#### **Джойстик Описание**

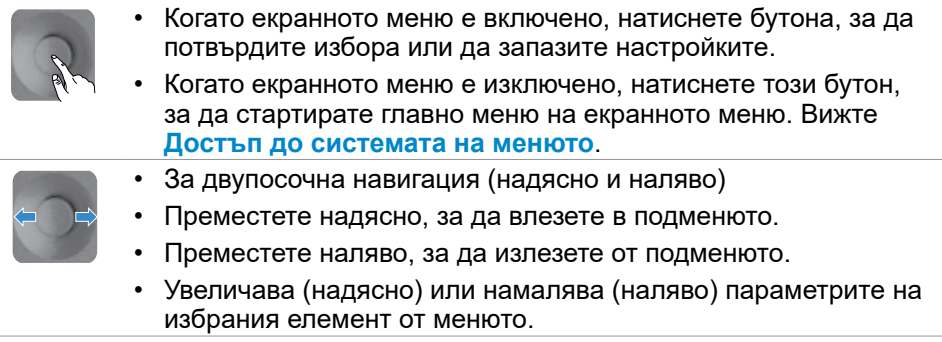

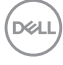

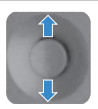

- За двупосочна навигация (нагоре и надолу).
- Превключва между елементите на менюто.
- Увеличава (нагоре) или намалява (надолу) параметрите на избрания елемент от менюто.

### **Използване на контролите на задния панел**

Използвайте бутоните за управление на гърба на монитора, за да конфигурирате настройките на дисплея. Когато използвате тези бутони за регулиране на настройките, екранно меню показва цифровите стойности на всяка функция, когато те се променят.

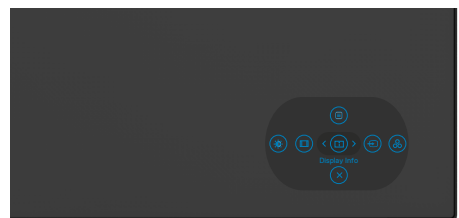

Следната таблица описва бутоните на-задния панел:

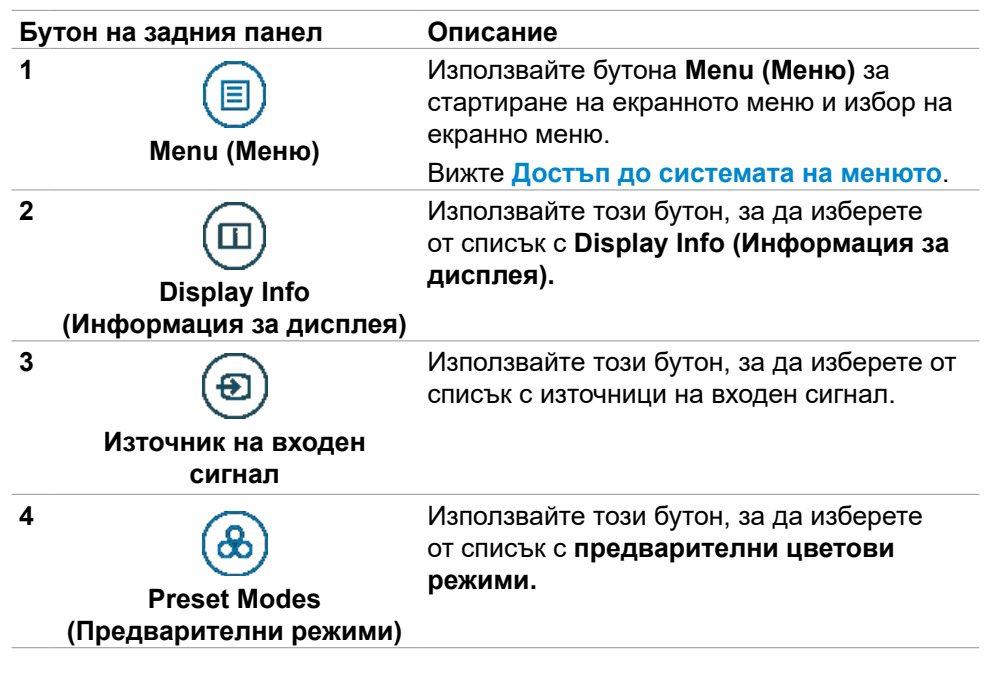

**NO** 

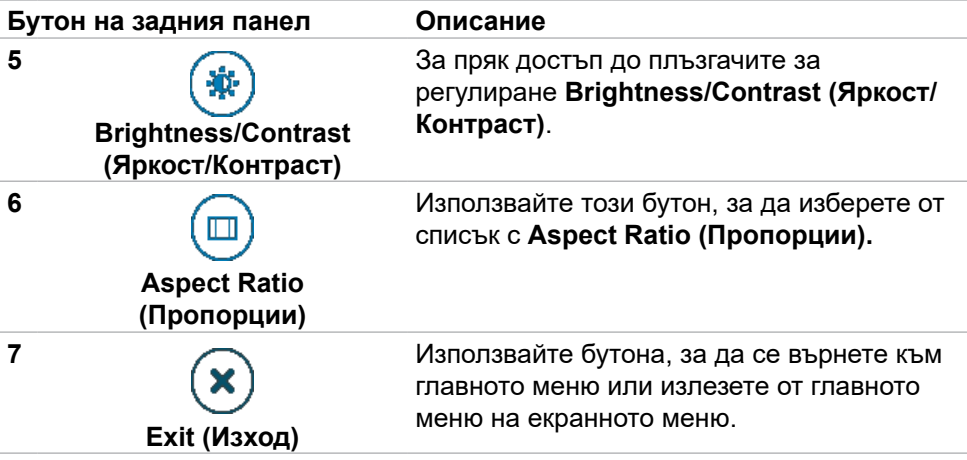

#### **Използване на функцията за заключване на екранното меню**

Можете да заключите бутоните за управление на предния панел, за да предотвратите достъп до екранното меню и/или бутона за включване и изключване.

#### **Използвайте менюто Заключване, за да заключите бутона(ите).**

**1.** Изберете една от следните опции.

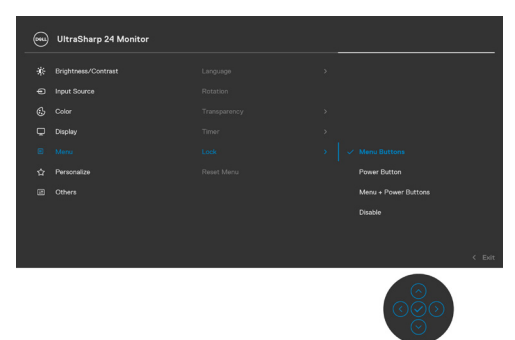

**2.** Появява се следното съобщение.

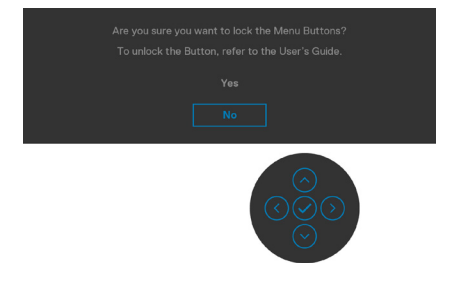

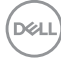

**3.** Изберете **Да** за заключване на бутони. След заключване, натискането на произволен бутон за управление ще изведе иконата за заключване

#### **Използвайте джойстика за заключване на бутона(ите).**

Натиснете джойстика наляво за четири секунди и на екрана ще се появи меню.

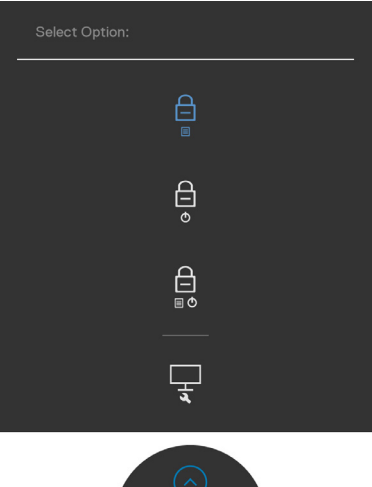

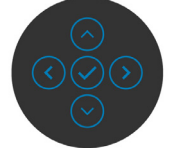

Изберете една от следните опции.

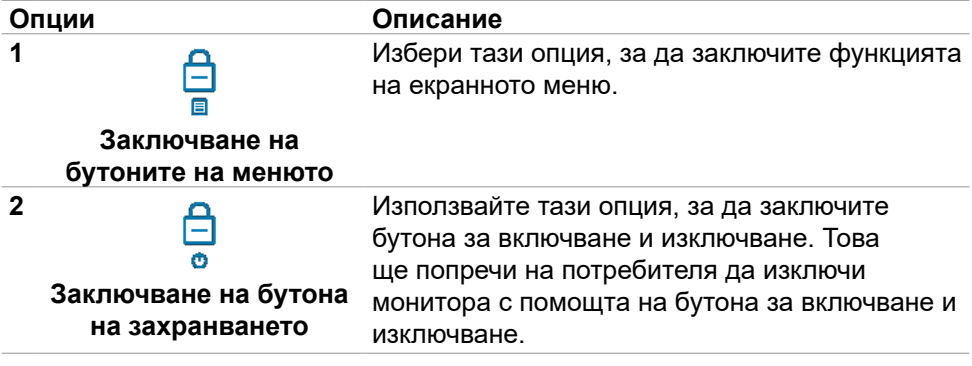

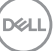

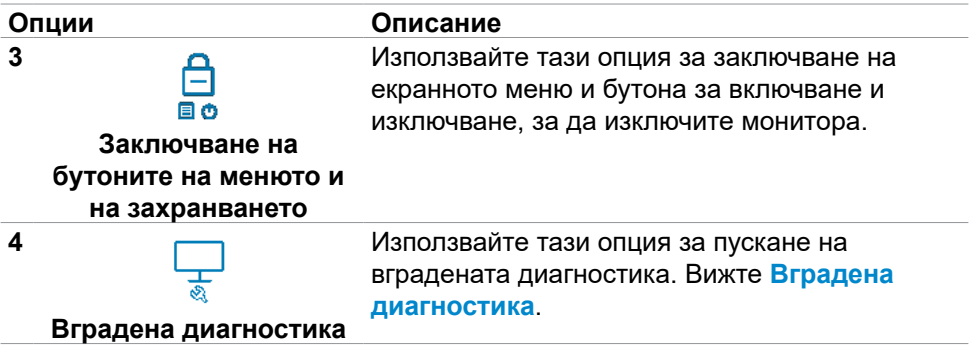

#### **Отключване на бутона(ите):**

Натиснете джойстика наляво за четири секунди докато на екрана се появи меню. Следната таблица описва опциите за отключване на бутоните за управление на предния панел.

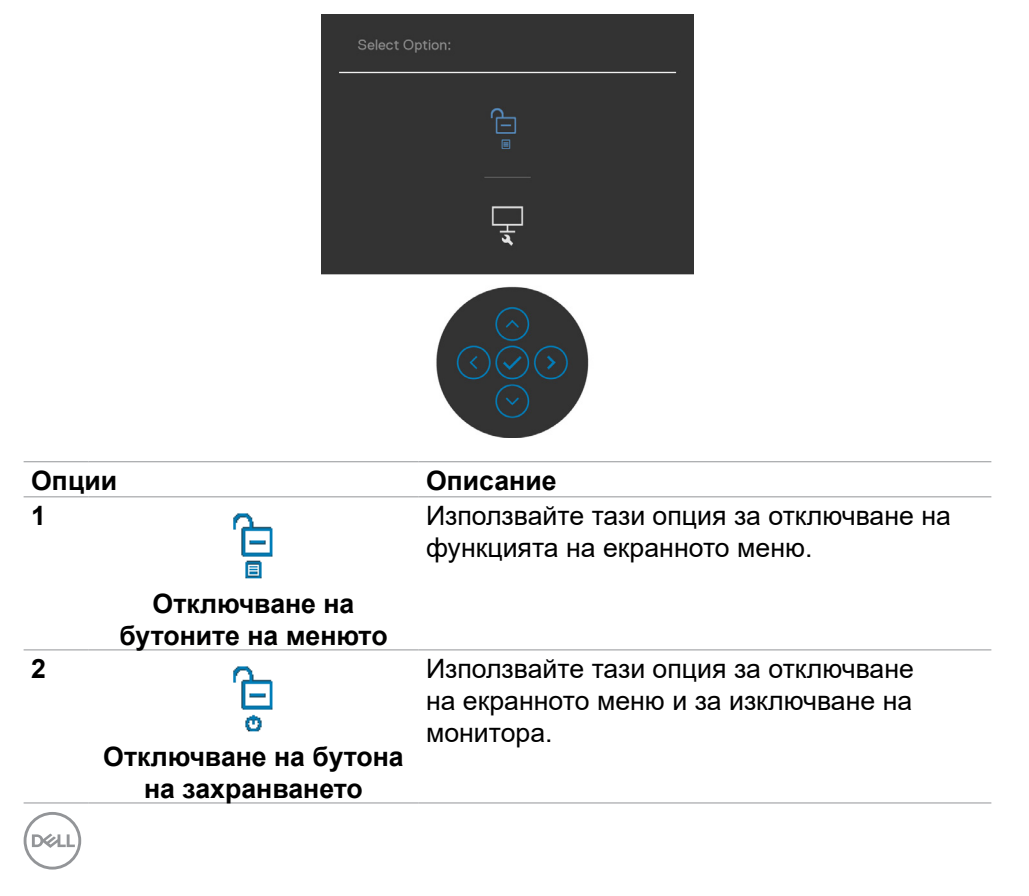

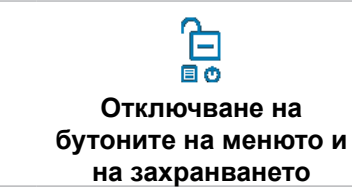

Използвайте тази опция, за да отключите екранното меню и бутона за включване и изключване, за да изключите монитора.

#### **Бутон на предния‑панел**

**3**

Използвайте бутона на предната страна на монитора, за да конфигурирате настройките на изображението.

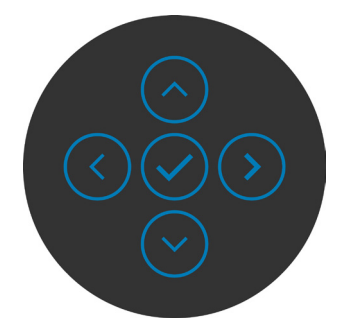

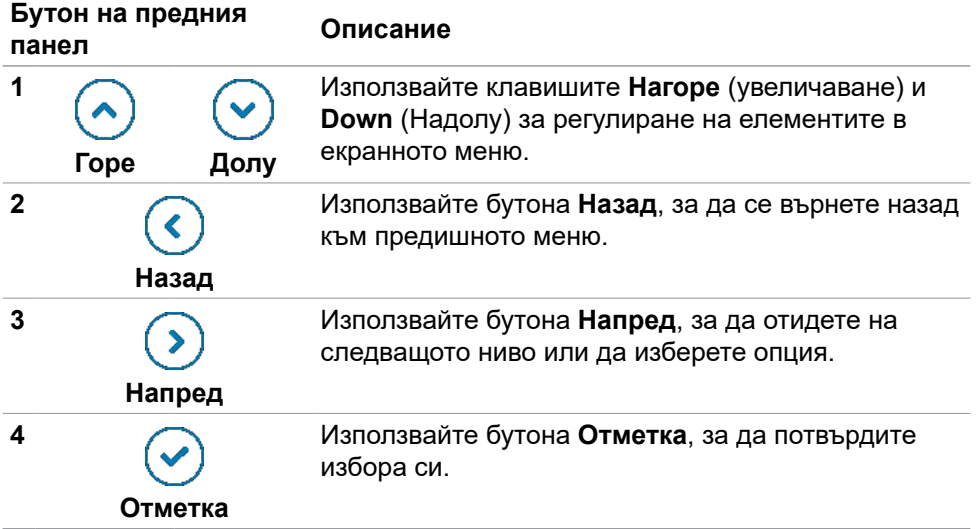

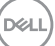

### <span id="page-47-1"></span>**Използване на екранното меню**

#### <span id="page-47-0"></span>**Достъп до системата на менюто**

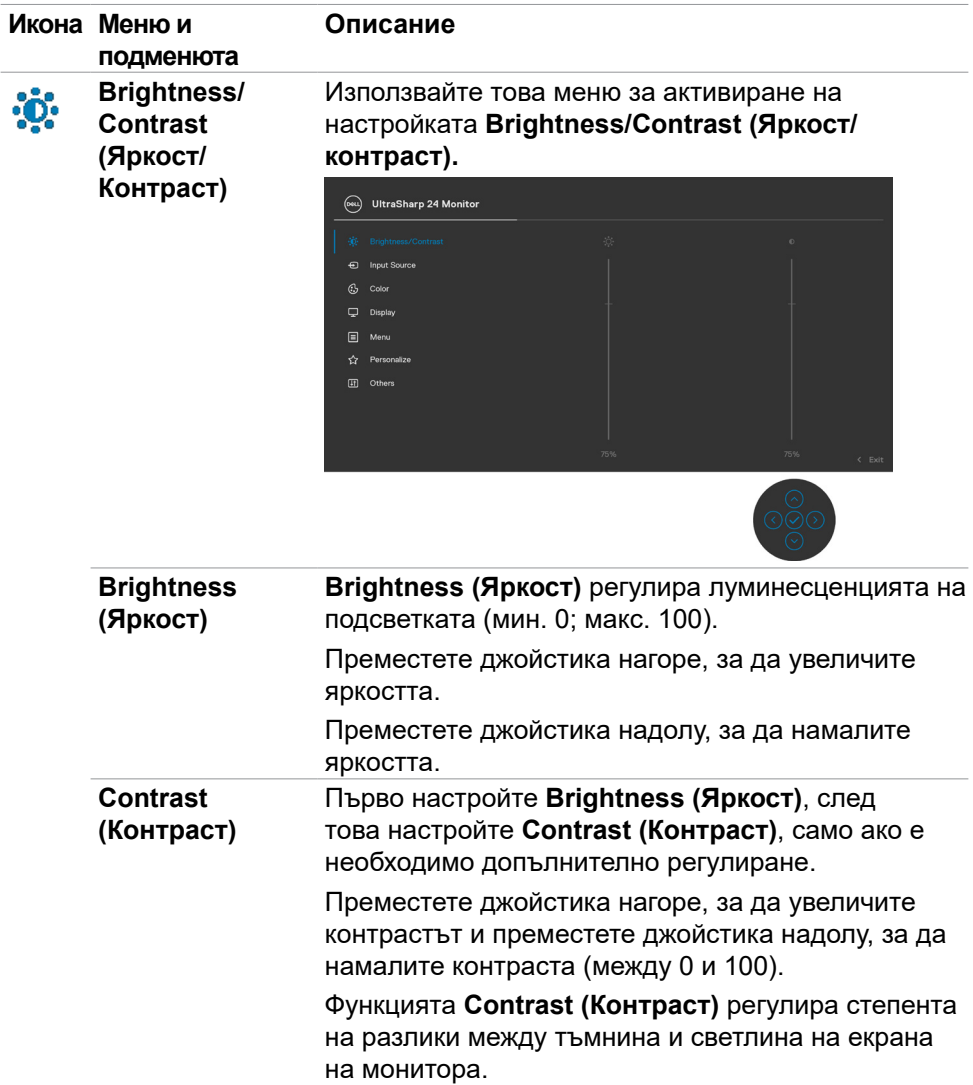

<span id="page-48-0"></span>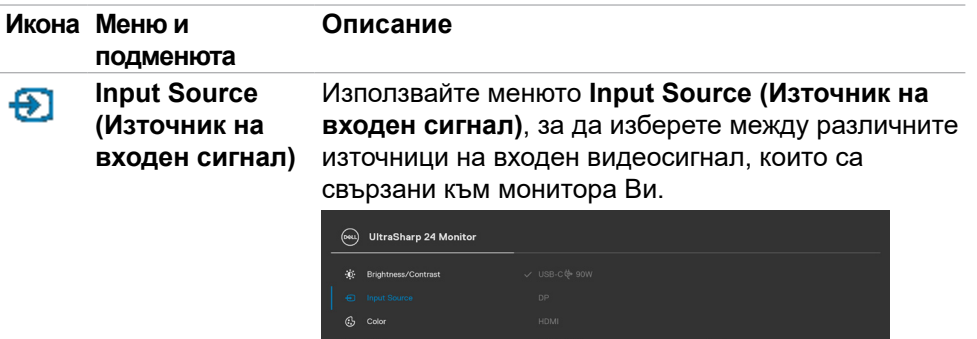

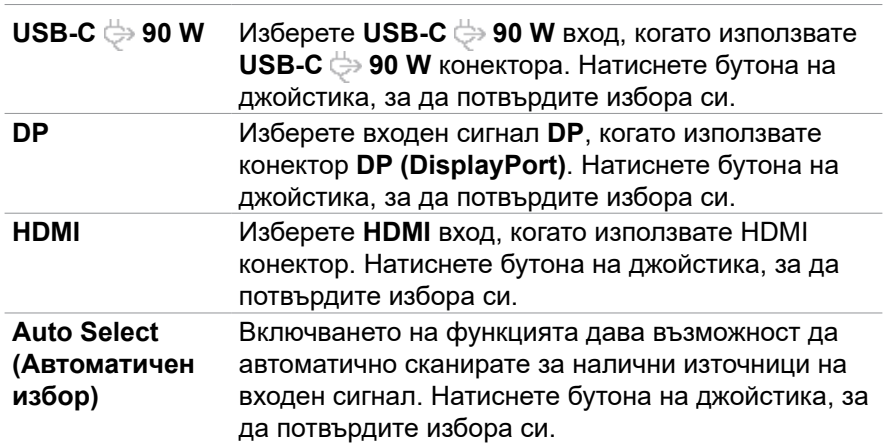

(dell

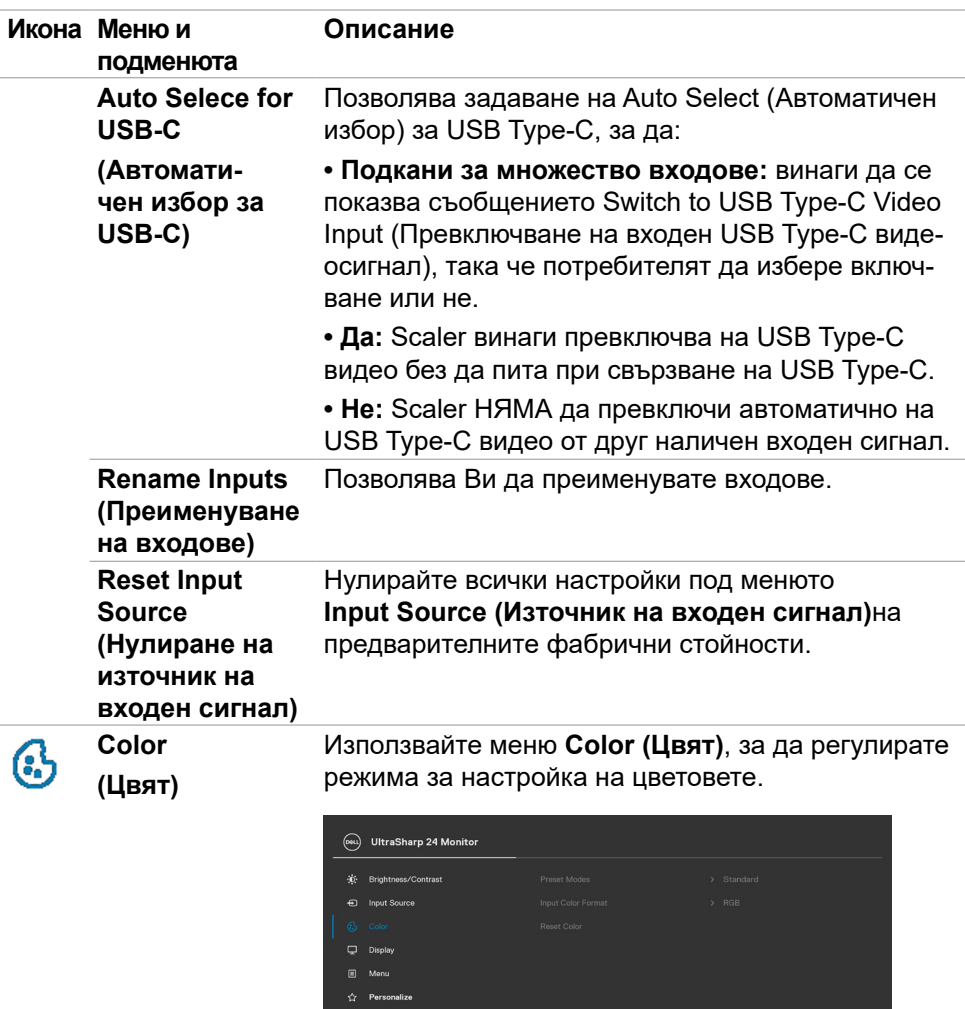

 $(\overline{DCL}$ 

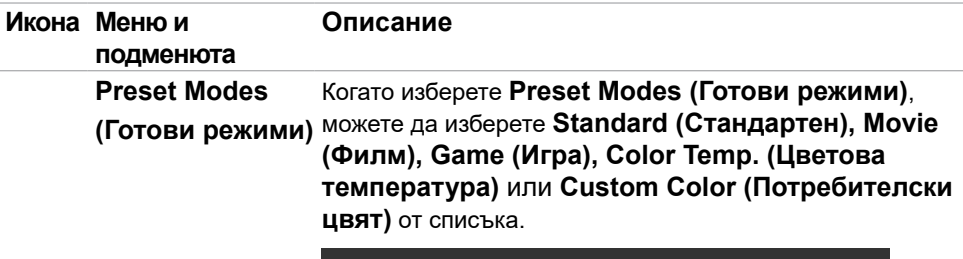

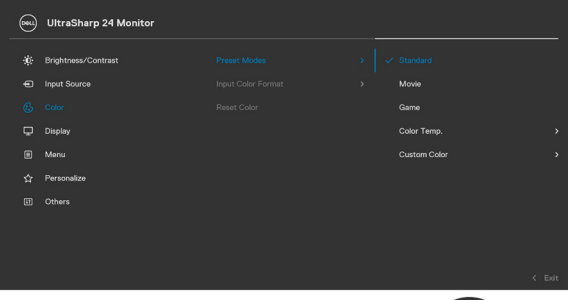

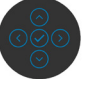

- **• Standard (Стандартен режим):** Цветова настройка по подразбиране. Този монитор използва панел с ниско ниво на синята светлина. Той е сертифициран от TUV за намаляване на излъчваната синя светлина и създаване на по-успокояващ и по-малко стимулиращ образ, докато четете съдържание на екрана.
- **• Movie (Филм):** Идеален за филми.
- **• Game (Игра):** Идеален за повечето приложения с игри.
- **• Color Temp. (Цветова темп.):** Екранът изглежда по-топъл с червен/жълт оттенък с плъзгач, настроен на 5000K или по-студен със син оттенък с плъзгач, настроен на 10000 К.
- **• Custom Color (Потребителски цвят):** Позволява Ви ръчно да регулирате цветовите настройки. Натиснете левия и десния бутон на джойстика, за да регулирате стойностите Червено, Зелено и Синьо и да създадете свой собствен режим с готови цветове.

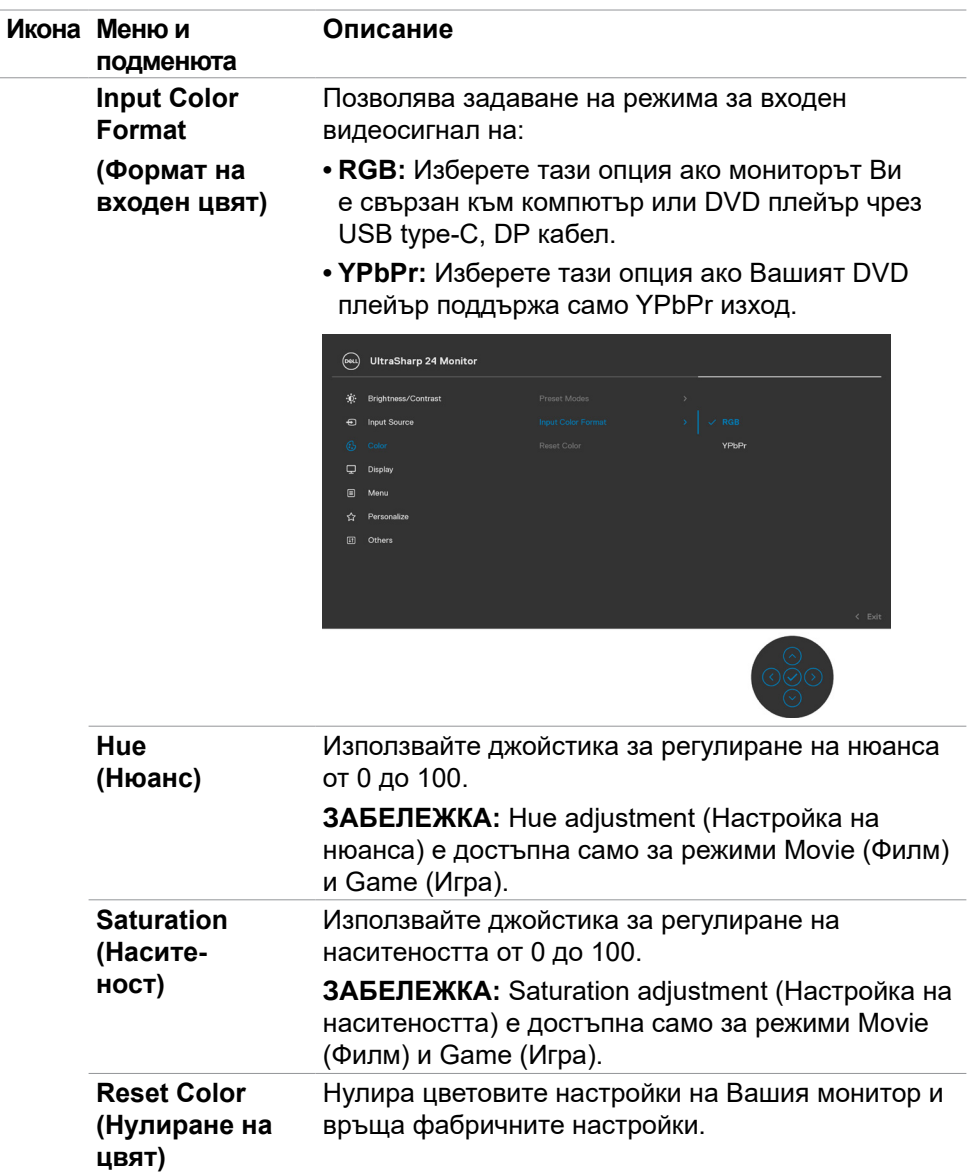

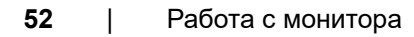

 $\int$ DELL

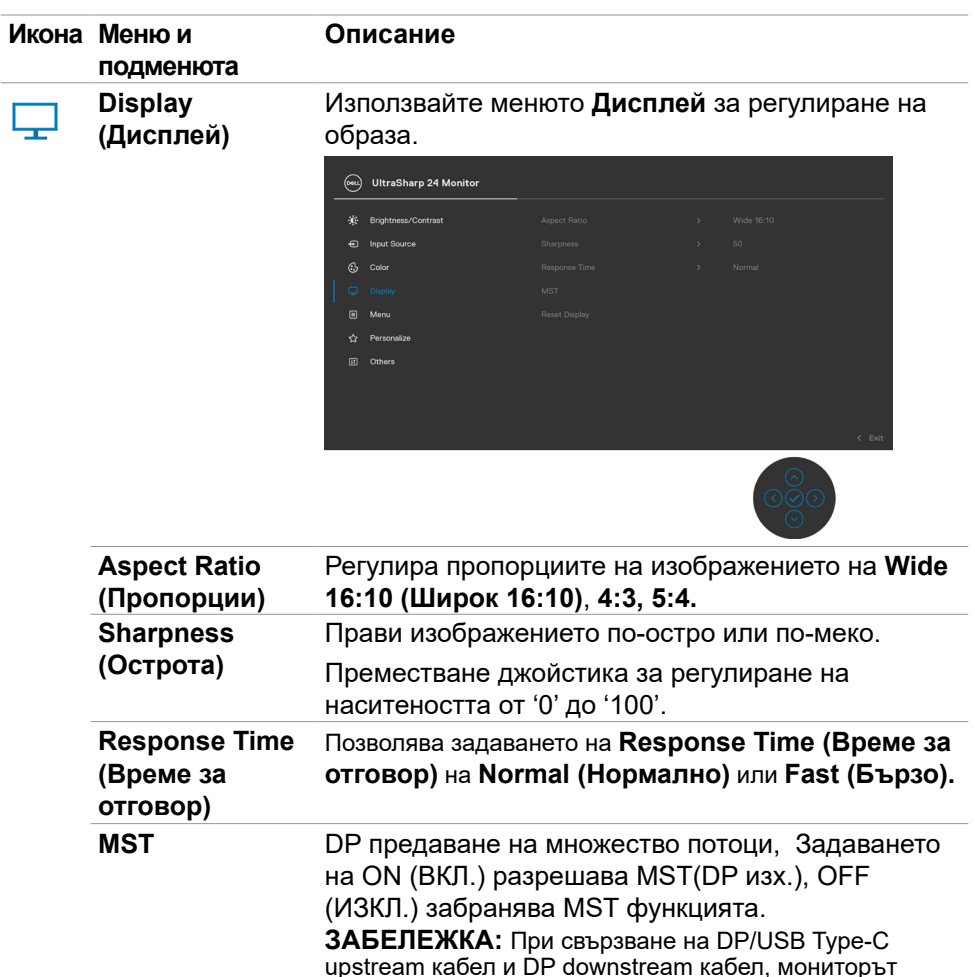

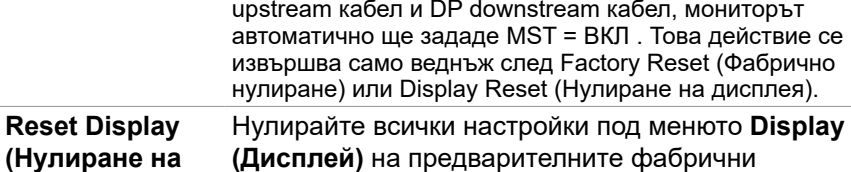

стойности.

**дисплея)** 

DELL

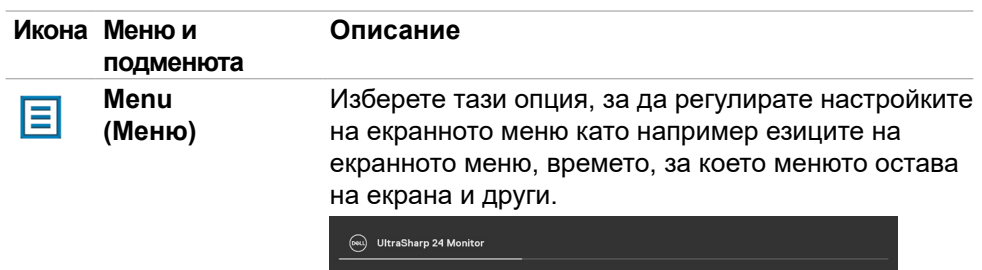

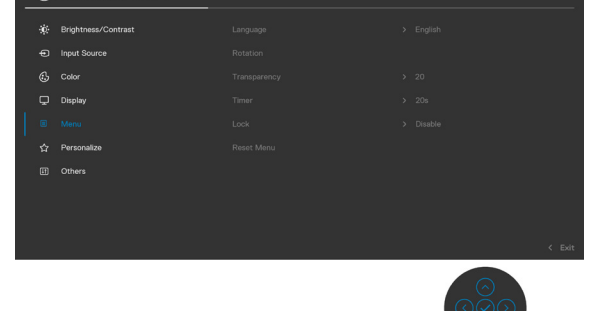

 $\odot$ 

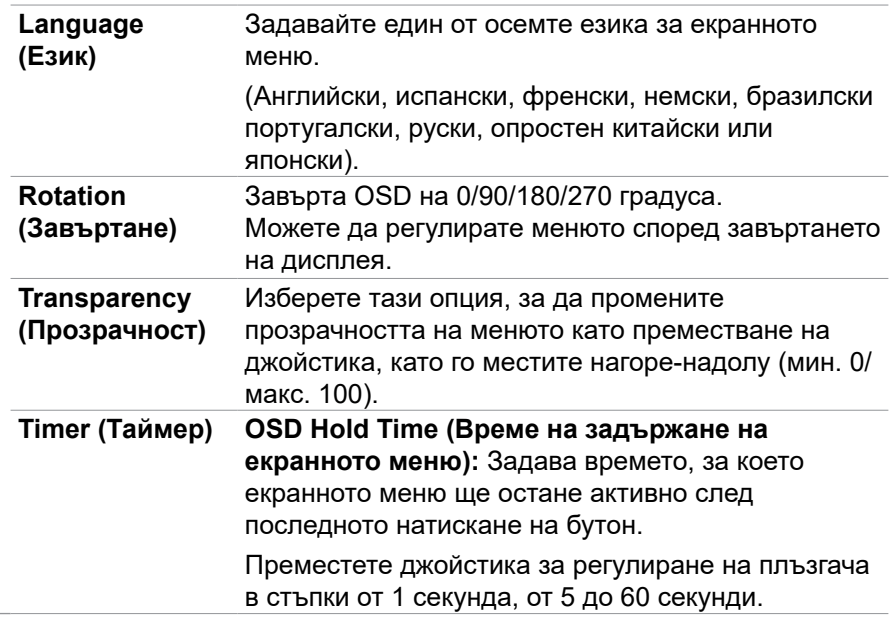

(dell

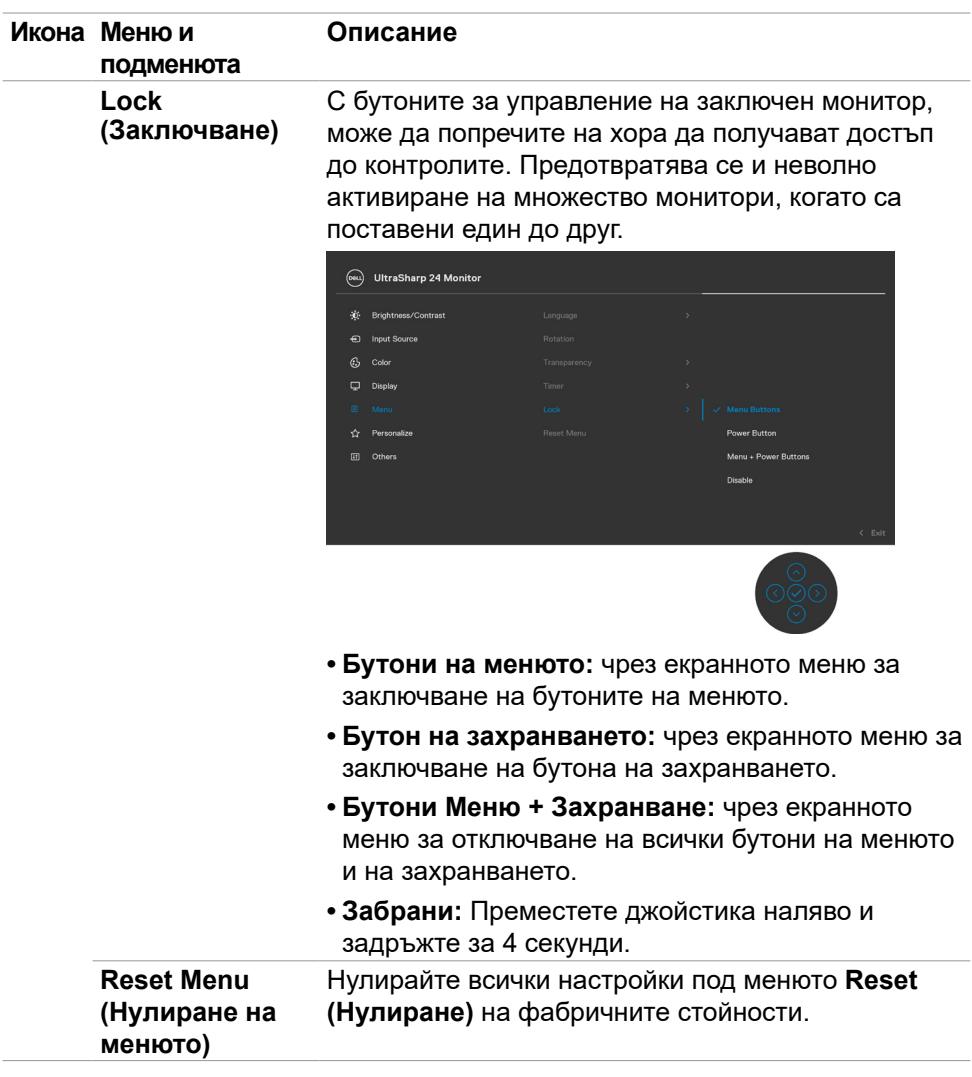

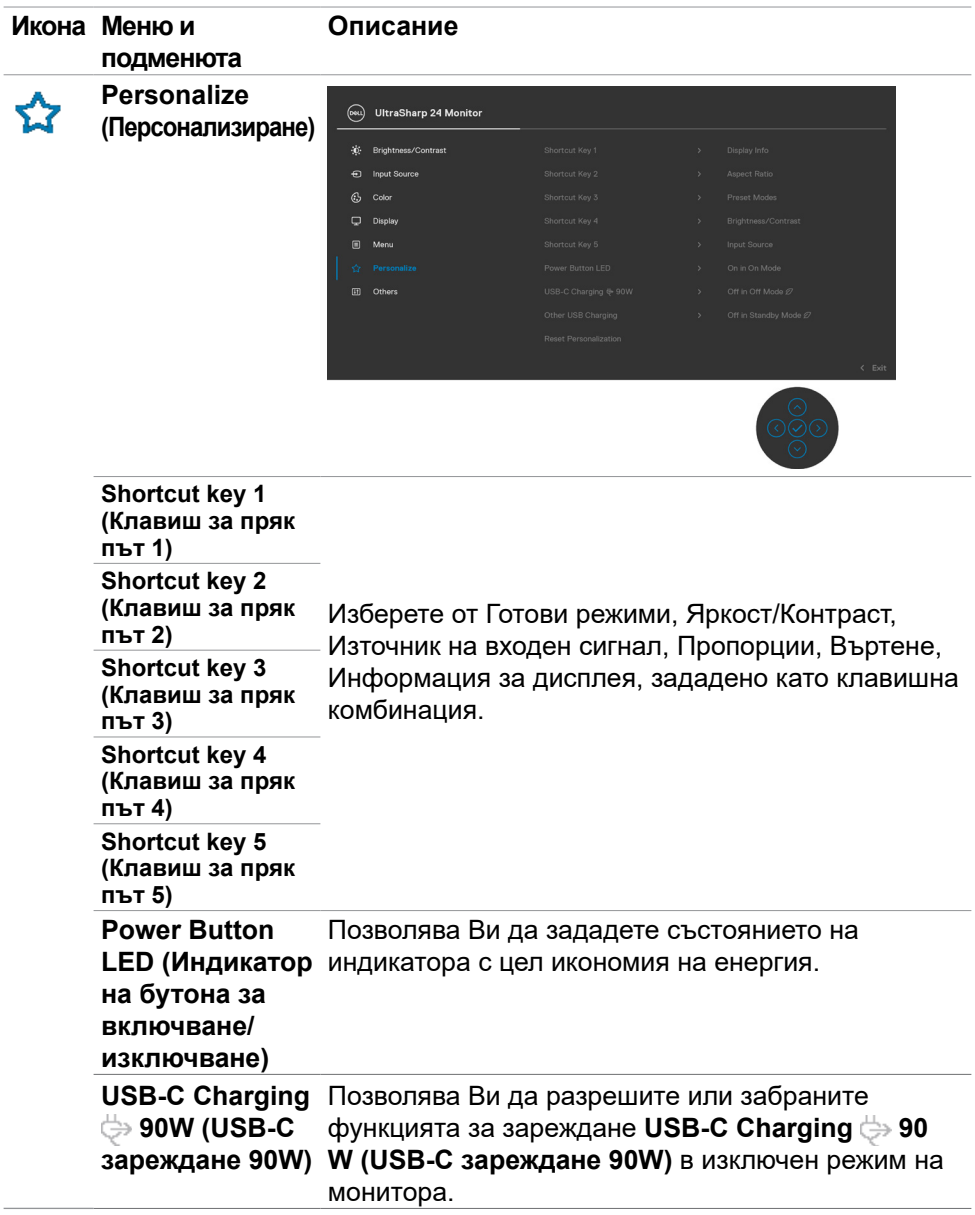

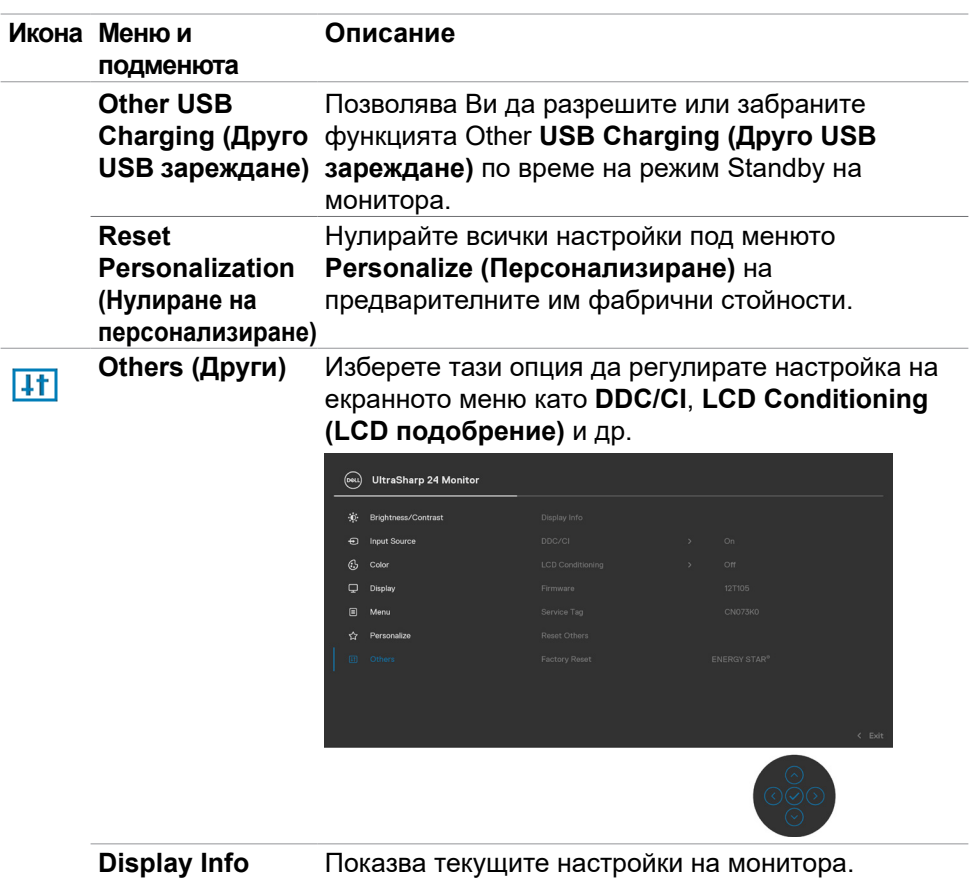

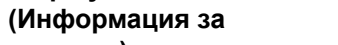

**дисплея)**

 $($ DELL

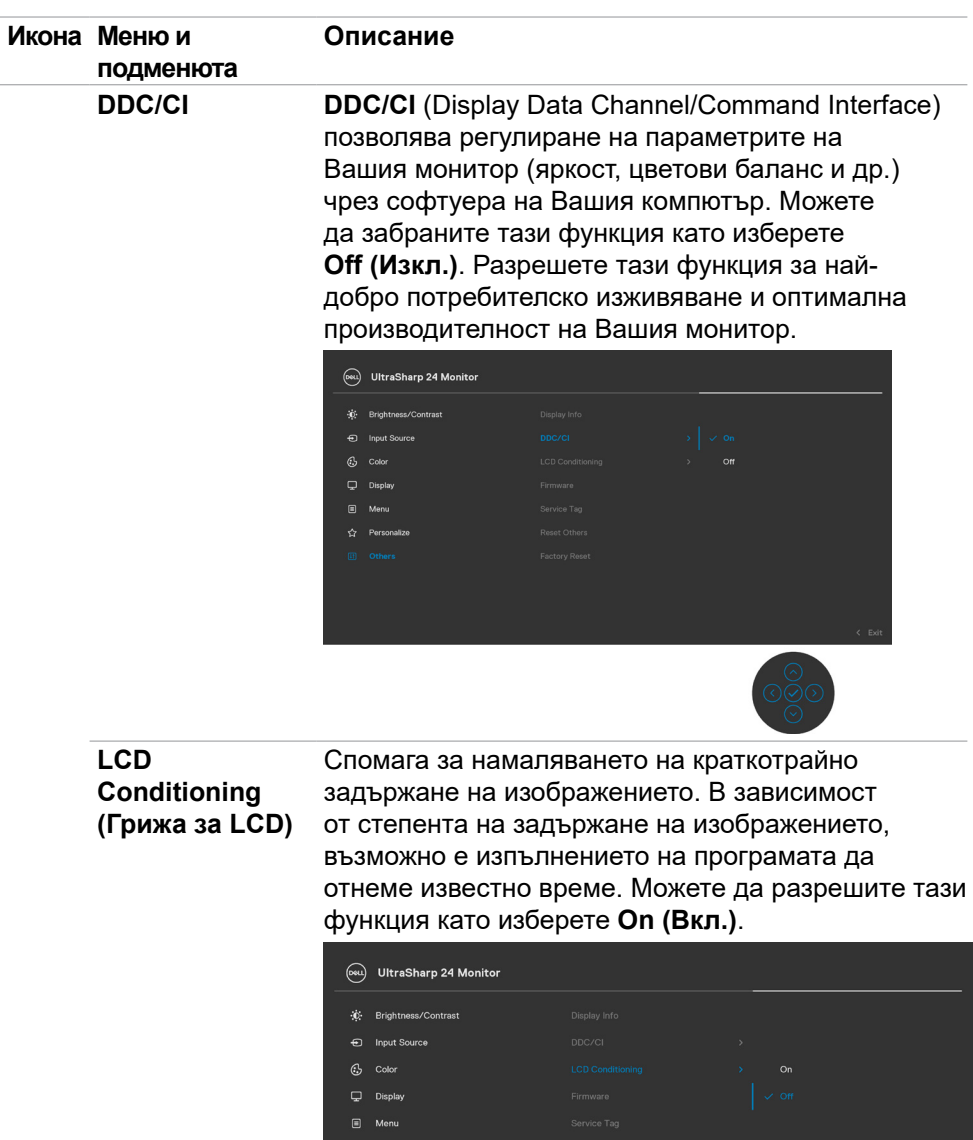

**Pareonalize** 

(dell

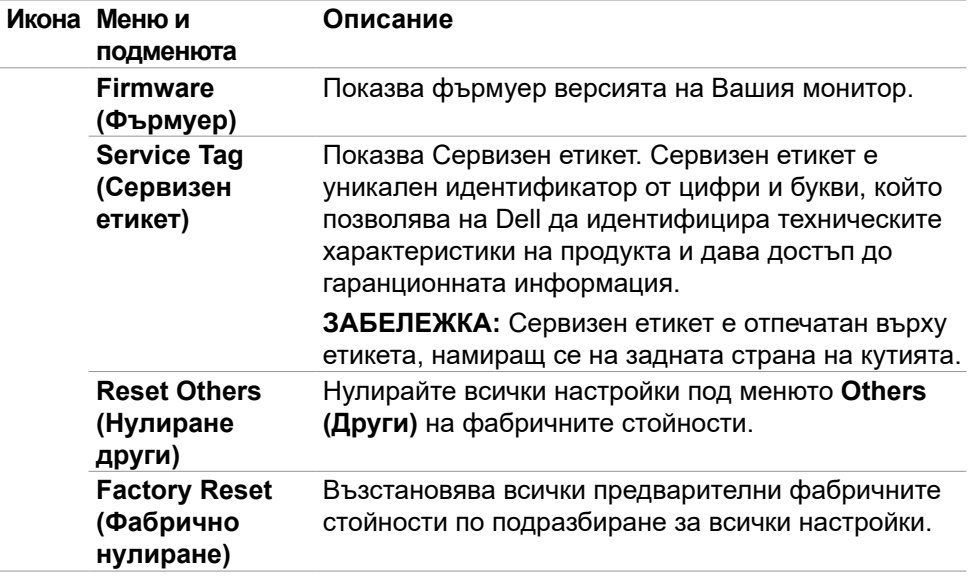

#### **Предупреждения на екранното меню**

Когато мониторът не поддържа определен режим на разделителната способност, ще видите следното съобщение:

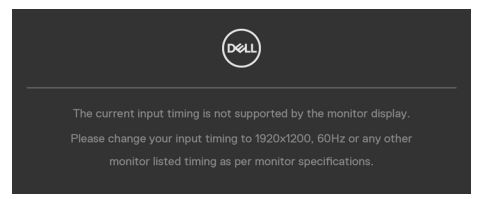

Това означава, че мониторът не може да се синхронизира със сигнала, който получава от компютъра. Вижте **[Технически характеристики на монитора](#page-10-0)** относно диапазоните на хоризонтална и вертикална честота, поддържани от този монитор. Препоръчителният режим е 1920 x 1200.

Ще видите следното съобщение преди да бъде забранена функцията DDC/CI:

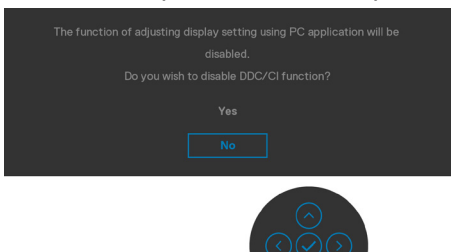

Когато мониторът влезе в Икономичен режим, ще се появи следното съобщение:

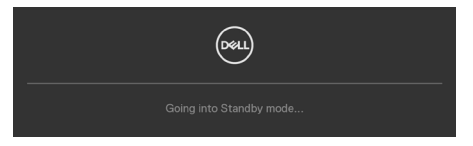

Активирайте компютъра и събудете монитора, за да получите достъп до **[OSD \(Екранно меню\)](#page-47-1)**.

Ако натиснете произволен бутон, различен от бутона за включване и изключване, следните съобщения се появяват в зависимост от избрания входен сигнал:

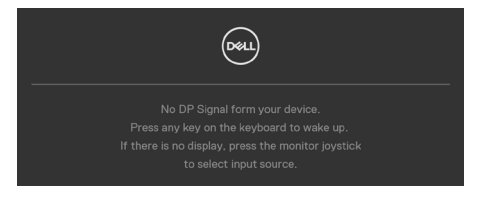

**D**EL

Появява се съобщение, докато кабелът, поддържащ алтернативен DP режим, е свързан към монитора при следните условия:

- Когато **Auto Select (Автоматичен избор) за USB-C** е **Prompt for Multiple Inputs (Подкана за множество входни сигнали)**.
- Когато USB-C кабелът е свързан към монитора.

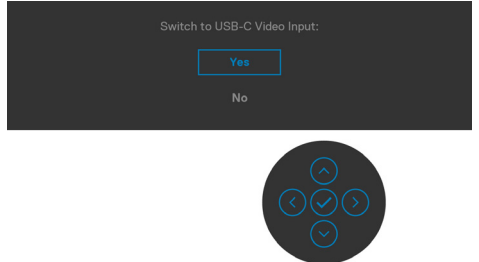

Когато изберете елементи от екранното меню Фабрично нулиране във функцията Други, ще се появи следното съобщение:

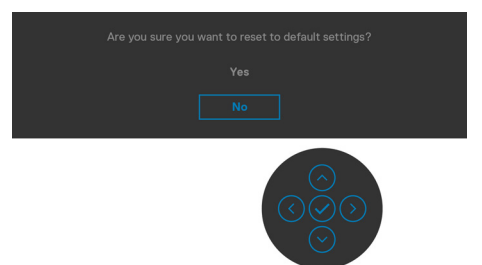

Когато изберете **Yes (Да)** за нулиране на настройките по подразбиране, ще се появи следното съобщение:

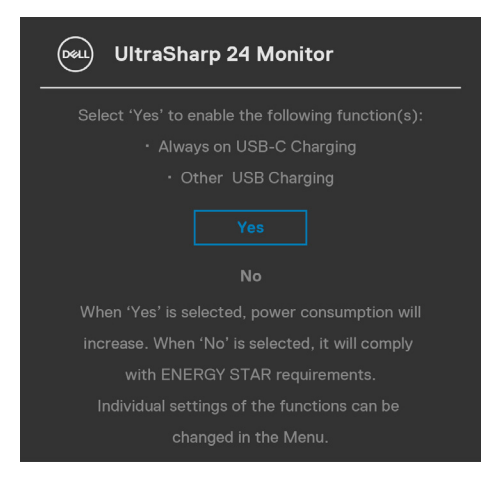

**D**el

Изберете елементи на екранното меню от Изключено в режим на готовност  $\varnothing$  във функцията Персонализиране и ще се появи следното съобщение:

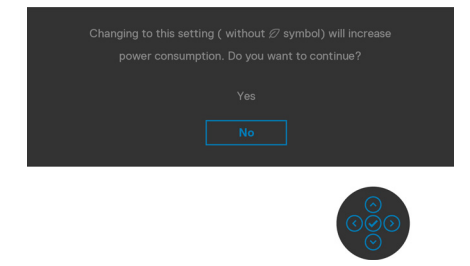

Ако нивото на Яркост е над нивото по подразбиране над 75%, ще се появи следното съобщение:

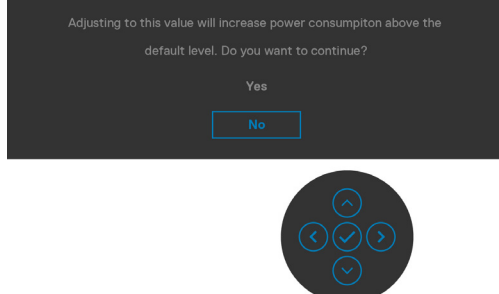

- Когато потребителят избира Да, съобщението за захранването се показва само веднъж.
- Когато потребителят избере Не, предупредителното съобщение за захранването ще изскочи отново.
- Предупредителното съобщение за захранването ще се появи отново само когато потребителят извърши Нулиране на фабричните настройки от екранното меню.

Ако USB Type C, DP, HDMI входен сигнал не е свързан и съответният кабел също не е свързан, ще се появи плаващ диалогов прозорец, както е показано по-долу.

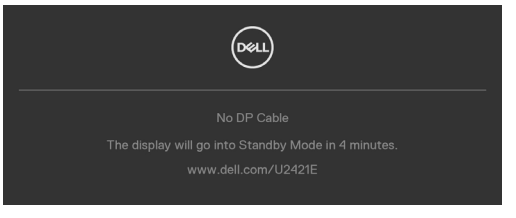

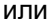

**DEL** 

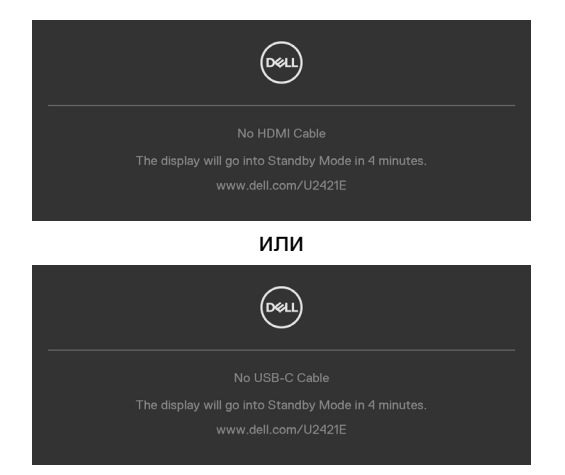

Вижте **[Отстраняване на неизправности](#page-64-0)** за повече информация

DELL

#### **Настройка на максималната разделителна способност**

За да зададете максималната разделителна способност на монитора:

- В Windows 7, Windows 8 или Windows 8.1:
	- **1.** Само за Windows 8 или Windows 8.1, изберете плочката Работен плот, за да превключите на класически работен плот. Пропуснете тази стъпка за Windows Vista и Windows 7.
	- **2.** Щракнете с десния бутон върху **Screen Resolution (Разделителна способност на екрана)**.
	- **3.** Щракнете върху падащия списък на **Screen Resolution (Разделителна способност)** на екрана и изберете **1920 x 1200**.
	- **4.** Щракнете върху **OK (ОК)**.

В Windows 10:

- **1.** Щракнете с десния бутон върху работния плот и щракнете върху **Display Settings (Настройки на дисплея)**.
- **2.** Щракнете върху **Advanced Settings (Разширени настройки)**.
- **3.** Щракнете върху падащия списък на **Resolution (Разделителна способност)** и изберете **1920 x 1200**.
- **4.** Щракнете върху **Apply (Приложи)**.

Ако не виждате **1920 x 1200** като опция, може да се наложи да актуализирате своя драйвер на видеокартата. В зависимост от Вашия компютър, изпълнете една от следните процедури:

Ако имате настолен или преносим компютър Dell:

• Отидете на **<http://www.dell.com/support>**, въведете сервизния си номер и изтеглете най-новия драйвер за Вашата видеокарта.

Ако използвате компютър, различен от Dell (преносим или настолен):

- Отидете на уеб сайта на видеокарта и да изтеглете най-новите драйвери за картата.
- Отидете на уеб сайта на видеокарта и да изтеглете най-новите драйвери за картата.

## <span id="page-64-0"></span>**Отстраняване на неизправности**

**ПРЕДУПРЕЖДЕНИЕ: Преди да започнете процедурите в този раздел, следвайте [Инструкции за безопасност](#page-4-0).**

### **Самодиагностика**

Вашият мониторът осигурява функция за самодиагностика, която Ви позволява да проверите дали мониторът функционира правилно. Ако мониторът и компютърът са свързани правилно, но екранът на монитора остава тъмен, пуснете самодиагностиката за монитора, като изпълните следните стъпки:

- **1.** Изключете компютъра и монитора.
- **2.** Извадете видеокабела от гърба на компютъра. За да се уверите че самодиагностиката функционира както трябва, извадете всички цифрови и аналогови кабели от гърба на компютъра.
- **3.** Включете монитора.

На екрана трябва да се появи плаващият диалогов прозорец (на черен фон), ако мониторът не може да открие видеосигнал и работи както трябва. Докато сте в режим на самодиагностика, LED индикаторът на захранването остава бял. Също така, в зависимост от избрания входен сигнал, един от диалоговите прозорци, показани по-долу, продължително ще превърта екрана.

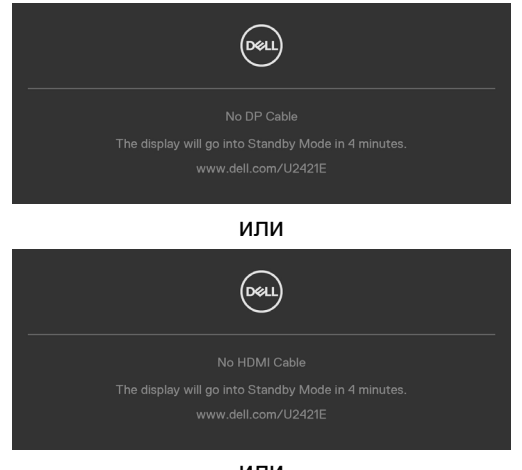

DEL

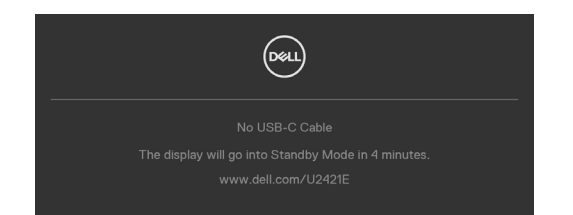

- **4.** Тази кутийка също се появява по време на нормална операция на системата ако видеокабелът е изключен или повреден.
- **5.** Изключете монитора и свържете видеокабела; след това включете и компютъра, и монитора.

Ако мониторът Ви остава празен, след като използвате предишната процедура, проверете видеоконтролера и компютър си, защото мониторът функционира както трябва.

### <span id="page-65-0"></span>**Вградена диагностика**

Мониторът Ви има вграден инструмент за диагностика, който Ви помага да определите дали дадена аномалия на екрана Ви представлява свойствен проблем с монитора, или с Вашия компютър и видеокарта.

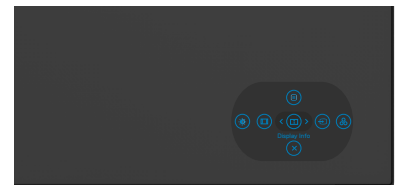

#### **За да изпълните вградена диагностика:**

- **1.** Уверете се, че екранът е чист (няма прахови частици по повърхността на екрана).
- **2.** Натиснете и задръжте Бутон 5 за 4 секунди докато се появи меню на екрана.
- **3.** С управлението с джойстик, маркирайте опцията Диагностика  $\frac{1}{x}$  и натиснете бутона на джойстика за начало на диагностиката. Показва се сив екран.
- **4.** Наблюдавайте дали екранът има дефекти или аномалии.
- **5.** Превключете джойстика още веднъж, докато се покаже червен екран.
- **6.** Наблюдавайте дали екранът има дефекти или аномалии.
- **7.** Повторете стъпки 5 и 6, докато екрана покаже зелено, синьо, черно и бял цвят. Обърнете внимание на всякакви аномалии или дефекти.

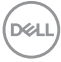

Тестът приключва, когато се появи екран с текст. За да излезете, превключете управлението на джойстика отново.

Ако не откриете аномалии в работата на екрана с помощта на вградения диагностичен инструмент, мониторът функционира правилно. Проверете видеокартата и компютъра.

### **Често срещани проблеми**

Следната таблица съдържа обща информация за често срещани проблеми на монитора, с които може да се сблъскате, и възможните решения.

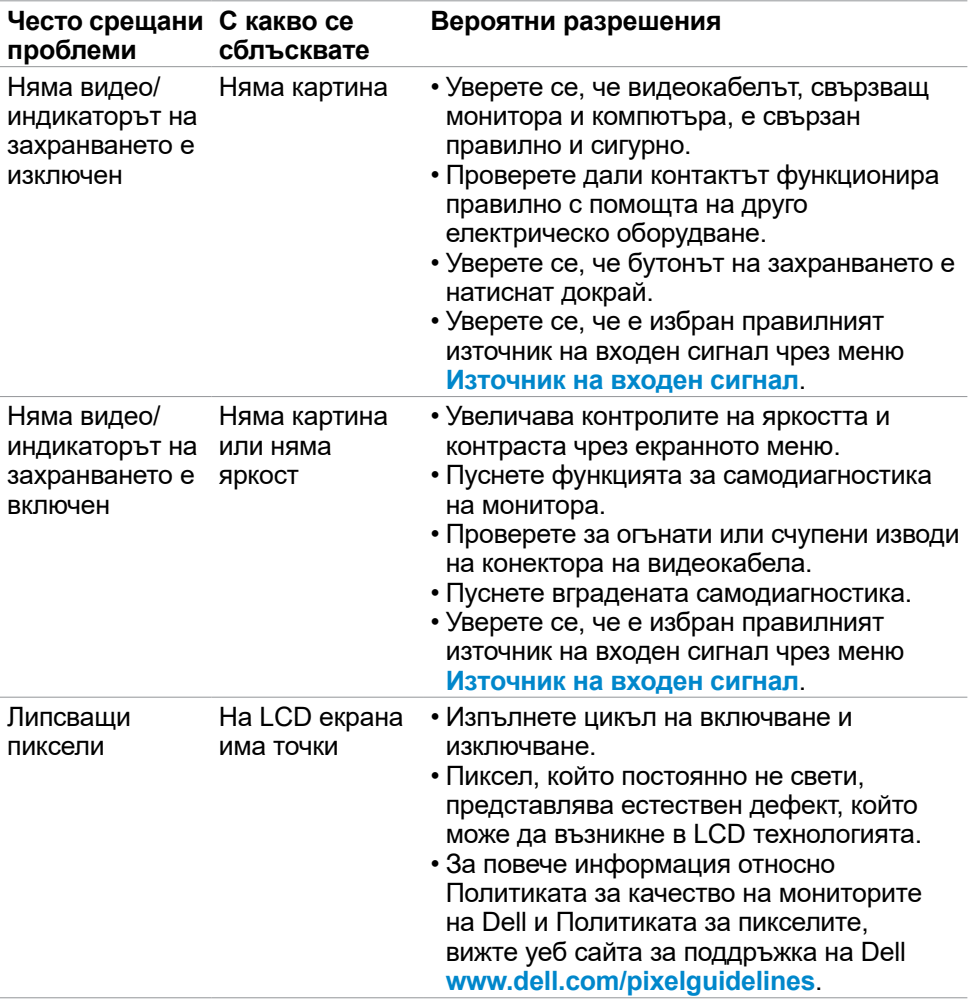

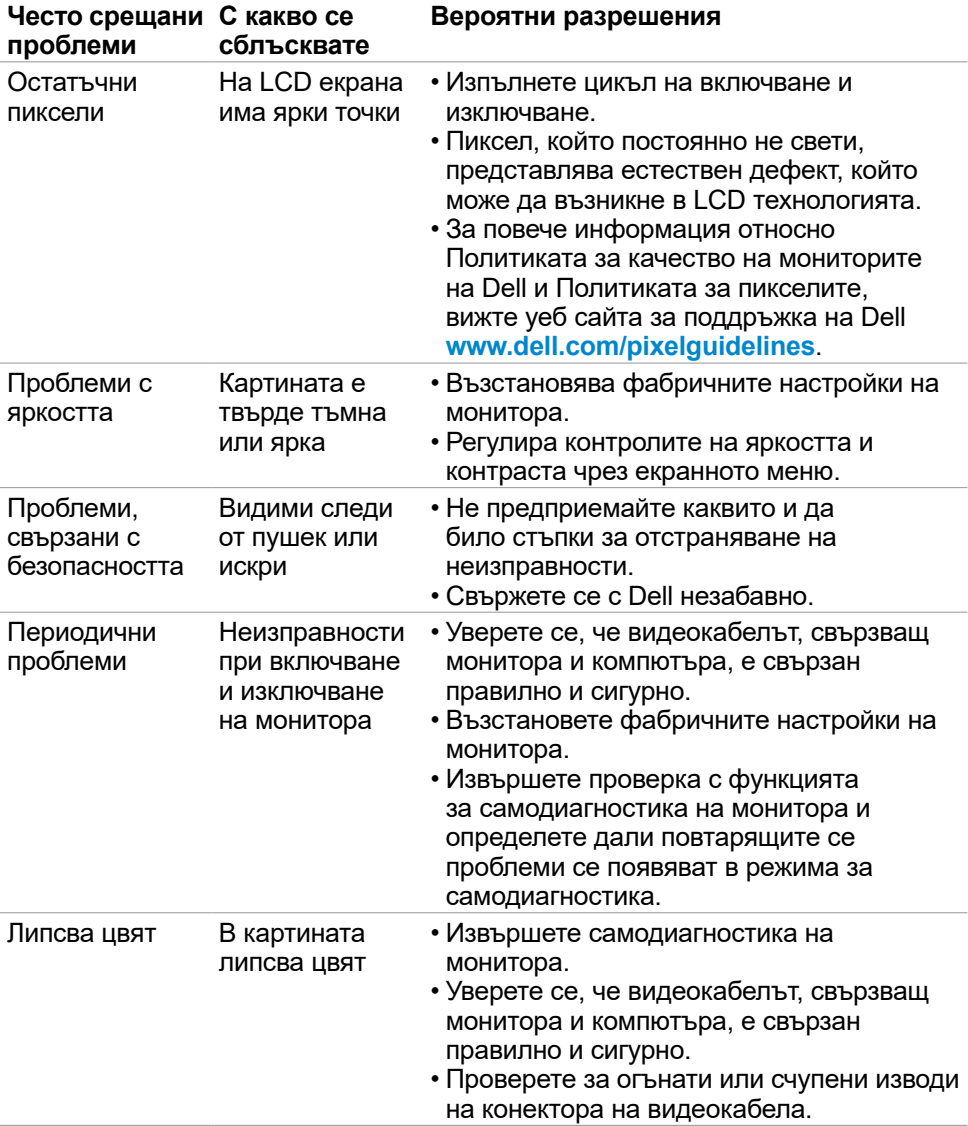

 $\int$ DELL

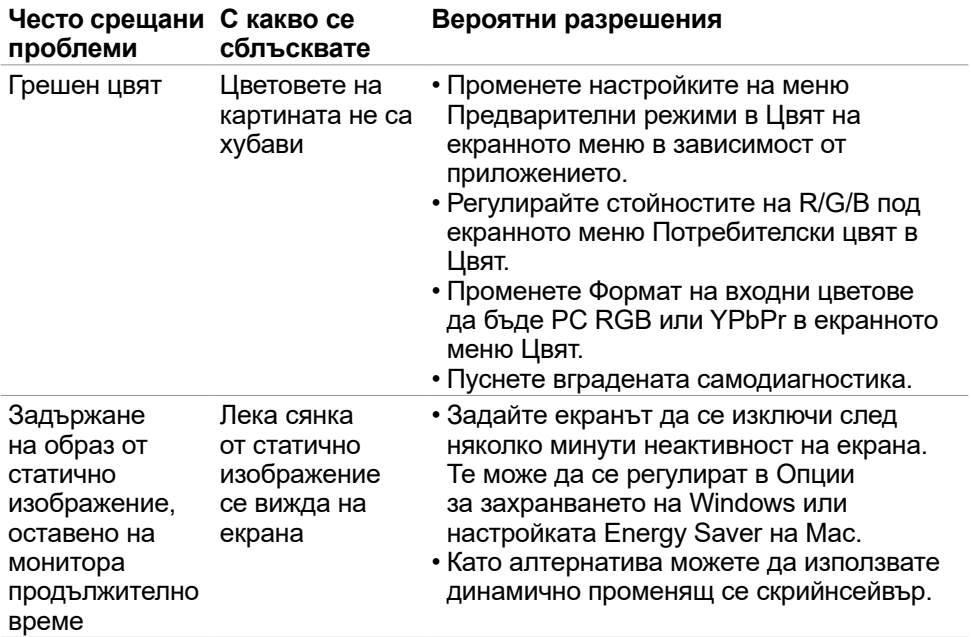

## **Проблеми, специфични за продукта**

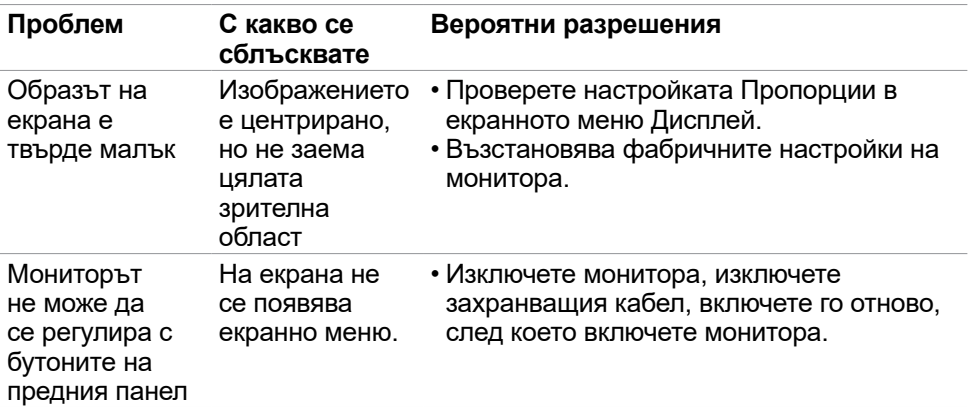

**DELI** 

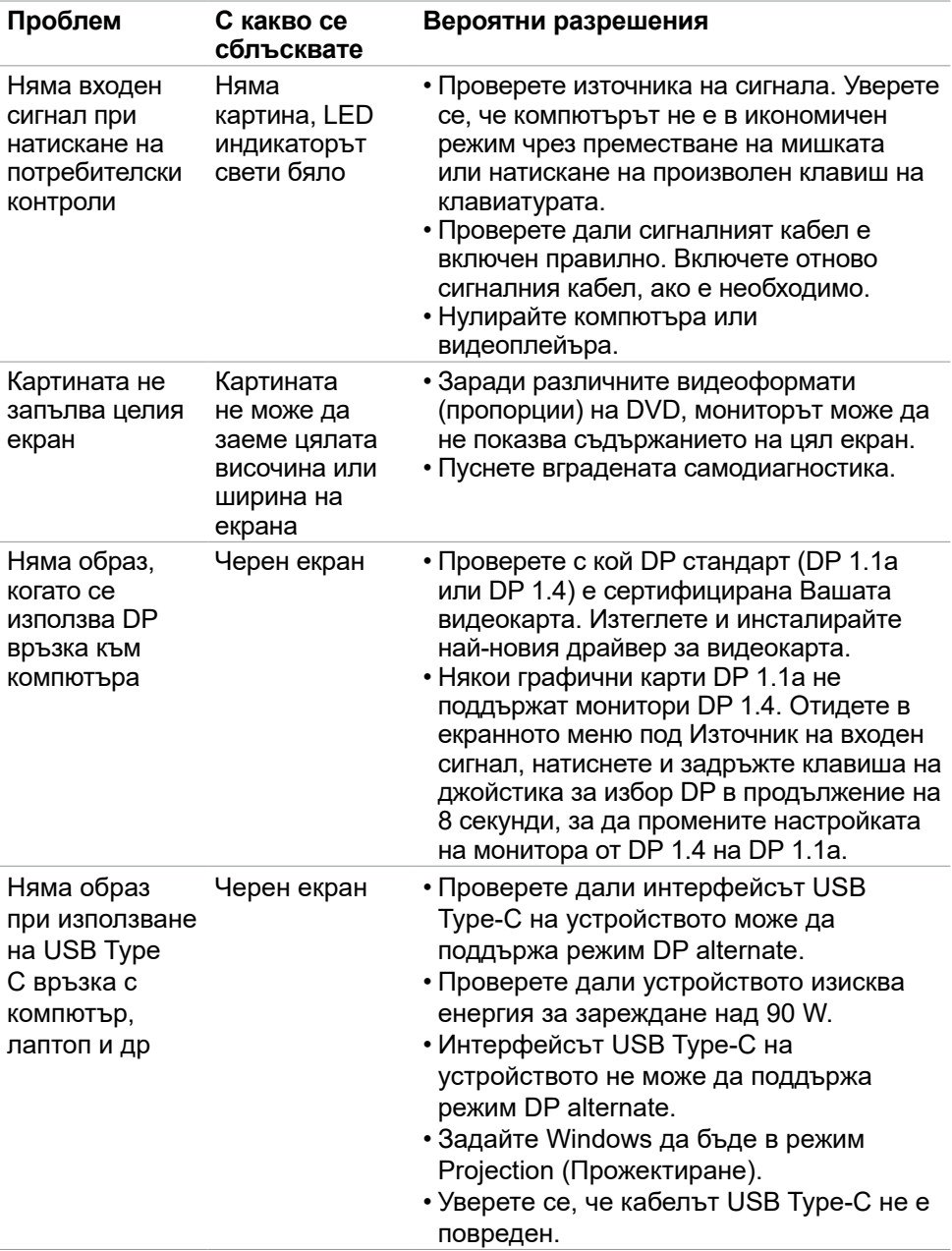

 $(\text{bell})$ 

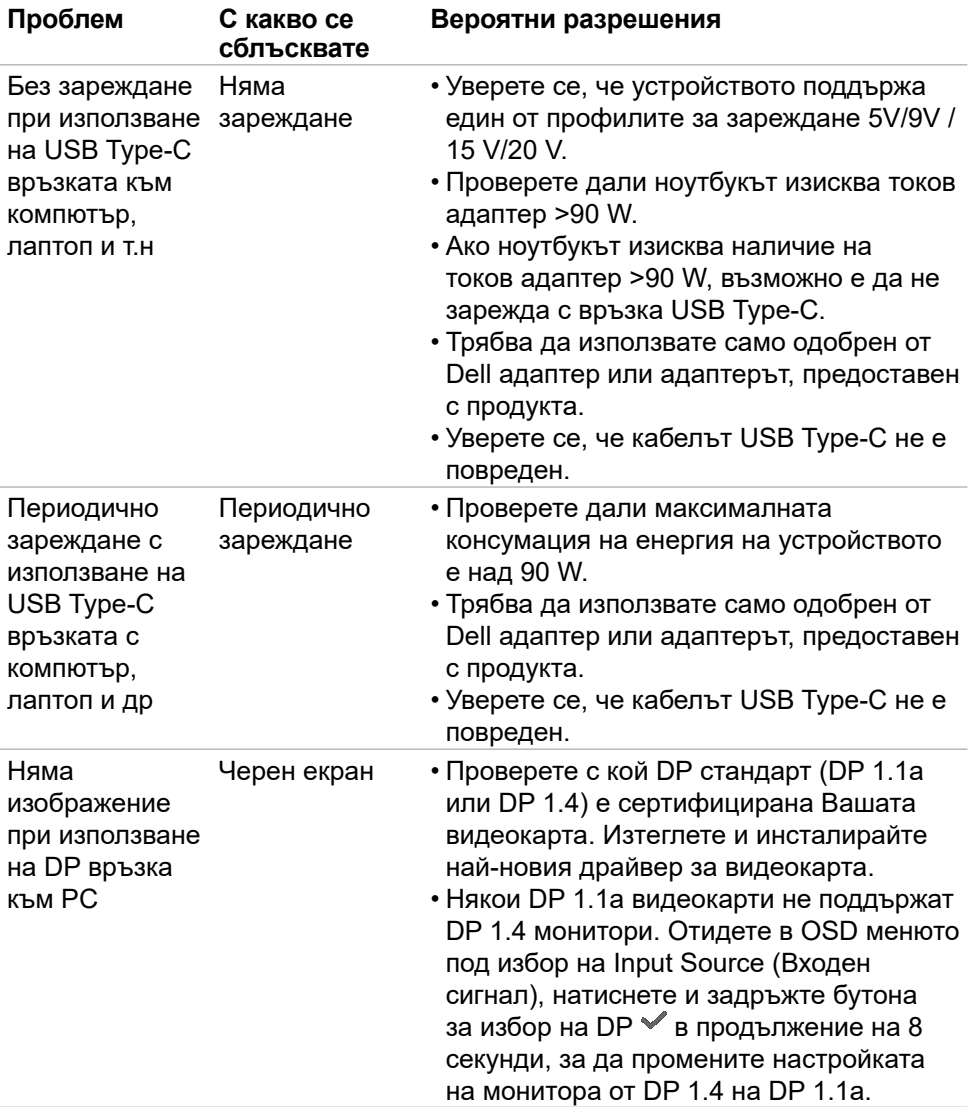

 $(\overline{DZL}$ 

<span id="page-71-0"></span>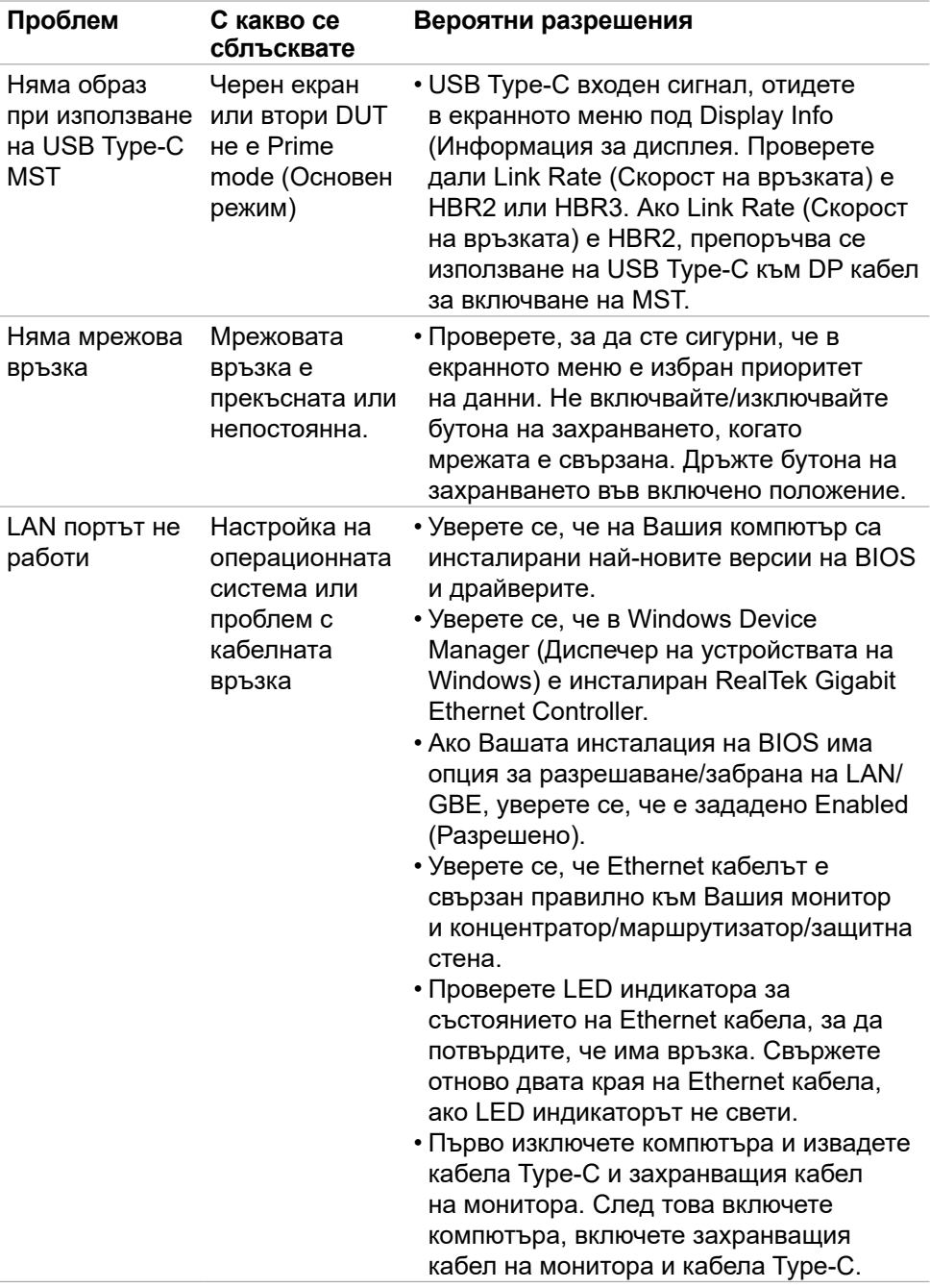

 $(\text{bell})$
### **Проблеми, специфични за универсална серийна шина (USB)**

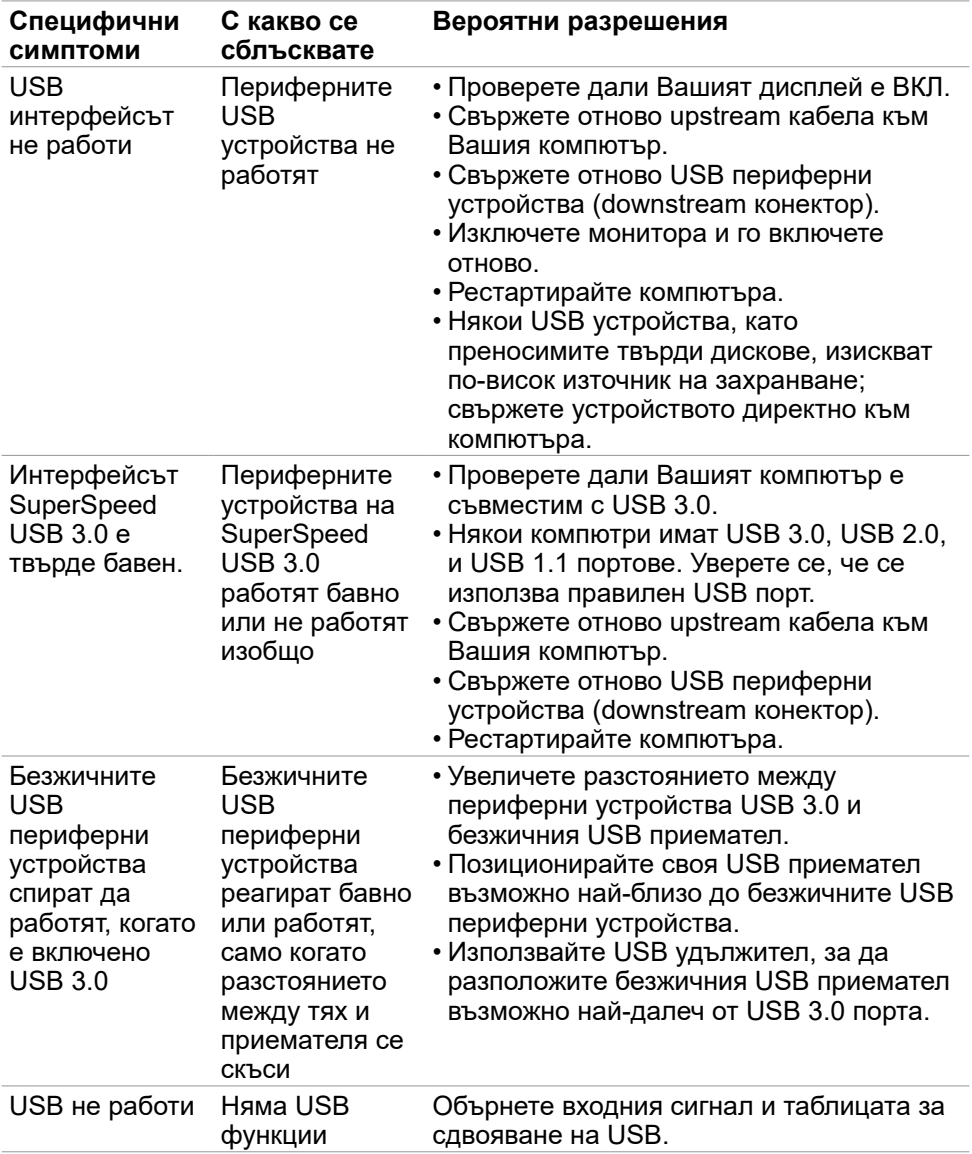

# **Приложение**

# **Обявления на ФКК (само за САЩ) и друга регулаторна информация**

За обявления на ФКК и друга нормативна информация, вижте уеб сайта за съвместимост с нормативната уредба на адрес **[www.dell.com/regulatory\\_compliance](http://www.dell.com/regulatory_compliance)**.

# **Свързване с Dell**

За клиенти в Съединените американски щати, позвънете на 800-WWW-DELL (800-999-3355)

### **База данни с продукти на ЕС и информационен лист на продукта**

### **U2421E: <https://eprel.ec.europa.eu/qr/344899>**

**ЗАБЕЛЕЖКА: Ако нямате активна интернет връзка, можете да намерите информация за контакт във Вашата фактура, разписката за опаковане, касовата бележка или продуктовия каталог на Dell.**

Dell предлага няколко опции за онлайн и телефонна поддръжка и обслужване. Наличността варира според държавата и продукта, а някои услуги може да не са налични за Вашия район.

#### **Получаване на онлайн съдържание за поддръжка на монитора:**

Вижте **[www.dell.com/support/monitors](http://www.dell.com/support/monitors)**.

#### **За да се свържете с Dell относно проблеми, свързани с продажби, техническа поддръжка или обслужване на клиента:**

- **1.** Отидете на **[www.dell.com/support](http://www.dell.com/support)**.
- **2.** Проверете държавата или региона си в падащия списък Избор на държава/регион в долния десен ъгъл на страницата.
- **3.** Щракнете върху Връзка с нас до падащото меню с държавите.
- **4.** Изберете подходяща услуга или връзка за поддръжка въз основа на нуждите Ви.
- **5.** Изберете удобен за Вас метод за свързване с Dell.

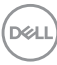